# Oracle® Retail Merchandising Foundation Cloud Service Deal and Cost Change User Guide

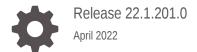

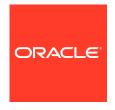

Oracle Retail Merchandising Foundation Cloud Service Deal and Cost Change User Guide, Release 22.1.201.0

Copyright © 2022, Oracle and/or its affiliates.

Primary Author:

Contributing Authors:

Contributors:

This software and related documentation are provided under a license agreement containing restrictions on use and disclosure and are protected by intellectual property laws. Except as expressly permitted in your license agreement or allowed by law, you may not use, copy, reproduce, translate, broadcast, modify, license, transmit, distribute, exhibit, perform, publish, or display any part, in any form, or by any means. Reverse engineering, disassembly, or decompilation of this software, unless required by law for interoperability, is prohibited.

The information contained herein is subject to change without notice and is not warranted to be error-free. If you find any errors, please report them to us in writing.

If this is software or related documentation that is delivered to the U.S. Government or anyone licensing it on behalf of the U.S. Government, then the following notice is applicable:

U.S. GOVERNMENT END USERS: Oracle programs (including any operating system, integrated software, any programs embedded, installed or activated on delivered hardware, and modifications of such programs) and Oracle computer documentation or other Oracle data delivered to or accessed by U.S. Government end users are "commercial computer software" or "commercial computer software documentation" pursuant to the applicable Federal Acquisition Regulation and agency-specific supplemental regulations. As such, the use, reproduction, duplication, release, display, disclosure, modification, preparation of derivative works, and/or adaptation of i) Oracle programs (including any operating system, integrated software, any programs embedded, installed or activated on delivered hardware, and modifications of such programs), ii) Oracle computer documentation and/or iii) other Oracle data, is subject to the rights and limitations specified in the license contained in the applicable contract. The terms governing the U.S. Government's use of Oracle cloud services are defined by the applicable contract for such services. No other rights are granted to the U.S. Government.

This software or hardware is developed for general use in a variety of information management applications. It is not developed or intended for use in any inherently dangerous applications, including applications that may create a risk of personal injury. If you use this software or hardware in dangerous applications, then you shall be responsible to take all appropriate fail-safe, backup, redundancy, and other measures to ensure its safe use. Oracle Corporation and its affiliates disclaim any liability for any damages caused by use of this software or hardware in dangerous applications.

Oracle, Java, and MySQL are registered trademarks of Oracle and/or its affiliates. Other names may be trademarks of their respective owners.

Intel and Intel Inside are trademarks or registered trademarks of Intel Corporation. All SPARC trademarks are used under license and are trademarks or registered trademarks of SPARC International, Inc. AMD, Epyc, and the AMD logo are trademarks or registered trademarks of Advanced Micro Devices. UNIX is a registered trademark of The Open Group.

This software or hardware and documentation may provide access to or information about content, products, and services from third parties. Oracle Corporation and its affiliates are not responsible for and expressly disclaim all warranties of any kind with respect to third-party content, products, and services unless otherwise set forth in an applicable agreement between you and Oracle. Oracle Corporation and its affiliates will not be responsible for any loss, costs, or damages incurred due to your access to or use of third-party content, products, or services, except as set forth in an applicable agreement between you and Oracle.

# Contents

#### Send Us Your Comments

| Audience                                                     | viii |
|--------------------------------------------------------------|------|
| Documentation Accessibility                                  | viii |
| Customer Support                                             | viii |
| Improved Process for Oracle Retail Documentation Corrections | ix   |
| Oracle Help Center (docs.oracle.com)                         | ix   |
| Conventions                                                  | ix   |
| Create a Cost Change                                         |      |
| Cost Change by Item                                          | 1-1  |
| Change Costs by Item                                         | 1-1  |
| Header                                                       | 1-3  |
| Items                                                        | 1-3  |
| Bracket Details                                              | 1-3  |
| Add Items to a Cost Change                                   | 1-4  |
| Mass Update                                                  | 1-5  |
| Add Bracket Details                                          | 1-7  |
| Cost Change by Location                                      | 1-7  |
| Header                                                       | 1-9  |
| Items                                                        | 1-9  |
| Locations                                                    | 1-9  |
| Bracket Details                                              | 1-9  |
| Cost Change by Location Toolbar                              | 1-9  |
| Create Cost Changes by Location                              | 1-9  |
| Add Items to a Cost Change                                   | 1-10 |
| Mass Update Items                                            | 1-11 |
| Add Locations to a Cost Change                               | 1-13 |
| Mass Update Locations                                        | 1-13 |

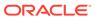

# 2 Manage Cost Changes

|   | Cost Change Reasons                                        | 2-2        |
|---|------------------------------------------------------------|------------|
|   | Add a Cost Change Reason                                   | 2-2        |
|   | Update a Cost Change Reason                                | 2-3        |
|   | Delete a Cost Change Reason                                | 2-3        |
|   | Upload Changes                                             | 2-3        |
|   | Search for a Cost Change                                   | 2-4        |
|   | Search for a Cost Change Through the Basic Search Criteria | 2-4        |
|   | Search for a Cost Change Through Advanced Search Criteria  | 2-5        |
|   | Results                                                    | 2-6        |
|   | Cost Change Search Toolbar                                 | 2-6        |
|   | Update a Cost Change                                       | 2-6        |
|   | View a Cost Change                                         | 2-7        |
|   | Approve a Cost Change                                      | 2-8        |
|   | Submit a Cost Change for Approval                          | 2-8        |
|   | Approve a Cost Change                                      | 2-9        |
|   | Reject a Cost Change                                       | 2-9        |
|   | Cancel a Cost Change                                       | 2-10       |
|   | Download from Staging Upload from Staging                  | 3-1<br>3-2 |
|   |                                                            |            |
|   | Download from Merchandising Upload from a File             | 3-2<br>3-3 |
|   | View Issues                                                | 3-4        |
|   | view issues                                                | 3-4        |
| 4 | Deals Overview                                             |            |
|   | Types of Deals                                             | 4-1        |
|   | Create a Deal                                              | 4-4        |
|   | Add Deal Header Information                                | 4-6        |
|   | Add Bill Back and Financials Details                       | 4-7        |
|   | Add a Component                                            | 4-10       |
|   | Add Deal Components                                        | 4-10       |
|   | Promotions                                                 | 4-15       |
|   | Deal Component Types                                       | 4-17       |
|   | Add Buy/Get Details                                        | 4-19       |
|   | Add Items and Locations                                    | 4-21       |
|   | Item/Locations - View Menu and Icons                       | 4-21       |
|   | Add the Item/Locations to a Deal                           | 4-22       |
|   |                                                            |            |

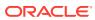

| Delete an Item/Location                                | 4-23 |
|--------------------------------------------------------|------|
| Add Thresholds and Discounts                           | 4-23 |
| Add the Thresholds of a Deal                           | 4-24 |
| Edit the Threshold of a Deal                           | 4-25 |
| Delete the Threshold                                   | 4-26 |
| Create a Purchase Order-specific Deal                  | 4-26 |
| Manage Deals                                           | 4-26 |
| Search for a Deal                                      | 4-27 |
| Search for a Deal Through the Basic Search Criteria    | 4-27 |
| Search for a Deal Through the Advanced Search Criteria | 4-28 |
| Results                                                | 4-30 |
| Deal Search Toolbar                                    | 4-30 |
| Edit a Deal                                            | 4-31 |
| View a Deal                                            | 4-31 |
| Create a Deal                                          | 4-31 |
| Deal Toolbar                                           | 4-31 |
| Deal - More Actions Menu                               | 4-31 |
| Approve a Deal                                         | 4-32 |
| Change the Status of a Deal                            | 4-32 |
| Submit a Deal                                          | 4-33 |
| Approve a Deal                                         | 4-33 |
| Reject a Deal                                          | 4-34 |
| Close a Deal                                           | 4-34 |
| Add Comments to a Deal                                 | 4-34 |
| Deal Performance                                       | 4-35 |
| View Deal Performance Page                             | 4-35 |
| Deal Performance Header                                | 4-35 |
| Totals                                                 | 4-36 |
| Periods                                                | 4-38 |
| Proof of Performance                                   | 4-40 |
| View/Create/Edit Proof of Performance Page             | 4-41 |
| Proof of Performance Header                            | 4-41 |
| Manage Terms                                           | 4-42 |
| Manage Fulfillment                                     | 4-44 |
| Manage Referenced Promotions                           | 4-46 |
| Add Promotions to a Deal                               | 4-46 |
| Delete Deal Promotions                                 | 4-46 |
| View Threshold Revisions                               | 4-47 |
| View Deal Dates                                        | 4-47 |
| View Deal Dates                                        | 4-47 |
| Create a Fixed Deal                                    | 4-48 |

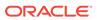

| Create a Fixed Deal                                       | 4-49 |
|-----------------------------------------------------------|------|
| Fixed Deal Header                                         | 4-50 |
| Taxes                                                     | 4-51 |
| Merchandise Hierarchy                                     | 4-52 |
| Add Merchandise Hierarchy                                 | 4-52 |
| Delete Merchandise Hierarchy                              | 4-53 |
| Locations                                                 | 4-53 |
| Create Locations to a Fixed Deal                          | 4-53 |
| Delete Locations                                          | 4-54 |
| Fixed Deal Toolbar                                        | 4-54 |
| Create from an Existing Deal                              | 4-54 |
| Manage Fixed Deals                                        | 4-55 |
| Manage a Fixed Deal                                       | 4-56 |
| Search for a Fixed Deal                                   | 4-56 |
| Search For a Fixed Deal Through the Basic Search Criteria | 4-56 |
| Search a Fixed Deal Through the Advanced Search Criteria  | 4-57 |
| Results                                                   | 4-58 |
| Fixed Deal Search Toolbar                                 | 4-58 |
| Edit a Fixed Deal                                         | 4-58 |
| View a Fixed Deal                                         | 4-59 |
| Activate/Deactivate a Fixed Deal                          | 4-60 |
| Activate a Fixed Deal                                     | 4-60 |
| Deactivate a Fixed Deal                                   | 4-60 |
| Delete a Fixed Deal                                       | 4-61 |
| Proof of Performance                                      | 4-62 |
| Manage Terms                                              | 4-62 |
| Manage Fulfillment                                        | 4-63 |
| Manage Referenced Promotions                              | 4-65 |
| Add Promotions to a Fixed Deal                            | 4-65 |
| Delete Fixed Deal Promotions                              | 4-66 |

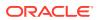

# Send Us Your Comments

Oracle Retail Merchandising Foundation Cloud Service Deal and Cost Change User Guide, Release 22.1.201..0

Oracle welcomes customers' comments and suggestions on the quality and usefulness of this document.

Your feedback is important, and helps us to best meet your needs as a user of our products. For example:

- Are the implementation steps correct and complete?
- Did you understand the context of the procedures?
- Did you find any errors in the information?
- Does the structure of the information help you with your tasks?
- Do you need different information or graphics? If so, where, and in what format?
- Are the examples correct? Do you need more examples?

If you find any errors or have any other suggestions for improvement, then please tell us your name, the name of the company who has licensed our products, the title and part number of the documentation and the chapter, section, and page number (if available).

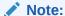

Before sending us your comments, you might like to check that you have the latest version of the document and if any concerns are already addressed. To do this, access the Online Documentation available on the Oracle Technology Network Web site. It contains the most current Documentation Library plus all documents revised or released recently.

Send your comments to us using the electronic mail address: retail-doc us@oracle.com

Please give your name, address, electronic mail address, and telephone number (optional).

If you need assistance with Oracle software, then please contact your support representative or Oracle Support Services.

If you require training or instruction in using Oracle software, then please contact your Oracle local office and inquire about our Oracle University offerings. A list of Oracle offices is available on our Web site at http://www.oracle.com.

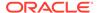

# **Preface**

This document describes the Oracle Retail Merchandising user interface. It provides step-by-step instructions to complete most tasks that can be performed through the user interface.

#### **Audience**

This document is for users and administrators of Oracle Retail Merchandising. This includes merchandisers, buyers, business analysts, and administrative personnel.

# **Documentation Accessibility**

For information about Oracle's commitment to accessibility, visit the Oracle Accessibility Program website at http://www.oracle.com/pls/topic/lookup?ctx=acc&id=docacc.

#### **Access to Oracle Support**

Oracle customers that have purchased support have access to electronic support through My Oracle Support. For information, visit http://www.oracle.com/pls/topic/lookup?ctx=acc&id=info Or visit http://www.oracle.com/pls/topic/lookup?ctx=acc&id=trs if you are hearing impaired.

# **Customer Support**

To contact Oracle Customer Support, access My Oracle Support at the following URL:

https://support.oracle.com

When contacting Customer Support, please provide the following:

- Product version and program/module name
- Functional and technical description of the problem (include business impact)
- Detailed step-by-step instructions to re-create
- Exact error message received
- Screen shots of each step you take

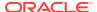

# Improved Process for Oracle Retail Documentation Corrections

To more quickly address critical corrections to Oracle Retail documentation content, Oracle Retail documentation may be republished whenever a critical correction is needed. For critical corrections, the republication of an Oracle Retail document may at times not be attached to a numbered software release; instead, the Oracle Retail document will simply be replaced on the Oracle Technology Network Web site, or, in the case of Data Models, to the applicable My Oracle Support Documentation container where they reside.

Oracle Retail product documentation is available on the following web site:

https://docs.oracle.com/en/industries/retail/index.html

An updated version of the applicable Oracle Retail document is indicated by Oracle part number, as well as print date (month and year). An updated version uses the same part number, with a higher-numbered suffix. For example, part number E123456-02 is an updated version of a document with part number E123456-01.

If a more recent version of a document is available, that version supersedes all previous versions.

# Oracle Help Center (docs.oracle.com)

Oracle Retail product documentation is available on the following web site:

https://docs.oracle.com/en/industries/retail/index.html

(Data Model documents can be obtained through My Oracle Support.)

#### Conventions

The following text conventions are used in this document:

| Convention | Meaning                                                                                                    |
|------------|----------------------------------------------------------------------------------------------------|
| boldface   | Boldface type indicates graphical user interface elements associated with an action, or terms defined in text or the glossary.         |
| italic     | Italic type indicates book titles, emphasis, or placeholder variables for which you supply particular values.                          |
| monospace  | Monospace type indicates commands within a paragraph, URLs, code in examples, text that appears on the screen, or text that you enter. |

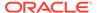

1

# Create a Cost Change

Cost Management refers to the procedure of maintaining the cost of the different items that are used in the retailer's setup and allow the user to manage any cost changes that occur during the lifecycle of these items.

You can manage cost changes in two different ways:

Change Costs by Item

The Cost Change by Item option is used when a cost change needs to be defined at the item/supplier/country of sourcing level.

Cost Change by Location

The Cost Change by Location option is used when a cost change needs to be defined at the item/supplier/country of sourcing/location level.

# Cost Change by Item

Open the Cost Change or Cost Change by Item page:

From the Tasks menu, select **Cost > Cost Change by Item**. The Cost Change by Item page appears.

Additionally, you can access the Cost change through the Item Search page.

- From the Tasks menu, select Items > Manage Items. The Item Search page appears, search for the desired item.
- In the Results section, select Actions > Cost Change or use the Cost Change button.
   The Cost Change page appears.
- 1. In the **Cost Change** field, enter a description for the change.
- 2. In the **Reason** field, enter, select or search for a reason code for the cost change.
- 3. In the **Effective Date** field, enter the effective date for the cost change, or use the Calendar icon to select a date.

#### Change Costs by Item

The initial cost of an item is established at item set-up. The cost of an item can be adjusted in the item record till the item is approved. Any cost changes past that will need to be handled through the cost change pages.

When submitted through EDI, you review the cost change, then submit the cost change for approval.

When entered manually, you enter the cost change, an event description, an effective date and a reason code. Then you can submit the cost change for approval.

Note:

You cannot create a cost change for a transformed sellable item.

After you approve the cost change, the item/supplier cost record is updated and any outstanding purchase orders that have not been received are recalculated, if designated on the cost change, based on the updated cost.

You can access the Cost Change by Item page in different ways:

 From the Tasks menu, select Cost > Create Cost Change by Item. The Cost Change by Item page appears.

You can also access the Cost Change by Item page through the Cost Change Search.

- From the Tasks menu, select Cost > Manage Cost Changes. The Cost Change Search page appears.
- 2. Enter or select search criteria as desired to make the search more restrictive.
- Click Search. The cost changes that match the search criteria are displayed in the Results section.
- 4. In the Results section, select a cost change.
- Select Actions > Edit, or use the Edit icon . The Cost Change by Item page appears.

Additionally, you can access the Cost change through the Item Search page.

- From the Tasks menu, select Items > Manage Items. The Item Search page appears.
- 2. Search for the desired item.
- 3. In the Results section, select a record.
- Then select Actions > Cost Change, or use the Cost Change button. The Cost Change by Item page appears.

The page includes the following sections:

- Header
- Items
- Bracket Details

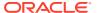

Figure 1-1 Cost Change by Item Page

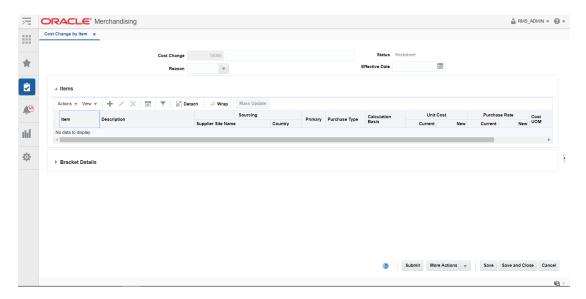

#### Header

The cost change header section includes the following fields.

Table 1-1 Cost Change Header - Fields and Description

| Fields         | Description                                                                                           |
|----------------|----------------------------------------------------------------------------------------------------|
| Cost Change    | Enter a description for the cost change.                                                              |
|                | This field contains the cost change number by default.                                                |
| Reason         | Enter, select or search for the reason for the cost change.                                           |
| Status         | The cost change status is displayed.                                                                  |
| Effective Date | Enter the date on which the cost changes become effective, or use the Calendar icon to select a date. |

#### **Items**

In the Items section you can add, delete and mass update items for the cost change.

#### **Bracket Details**

The Bracket Details section is only available, if bracket costing is applicable. The table contains the bracket details for the highlighted item for a supplier that supports bracket costing.

For items with brackets defined, the old unit cost and the new unit cost information is shown in the Bracket Details section and not in the Items section.

For items with no brackets defined, the cost information is displayed in the Item section and the Bracket Details section remains collapsed.

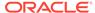

### Add Items to a Cost Change

To add items for a cost change, follow the steps below.

- 1. In the Cost Change or Cost Change by Item page, go to Items section.
- 2. Select **Actions > Add**, or use the Add icon . The Add Items pop-up appears.

Figure 1-2 Add Items Pop-up

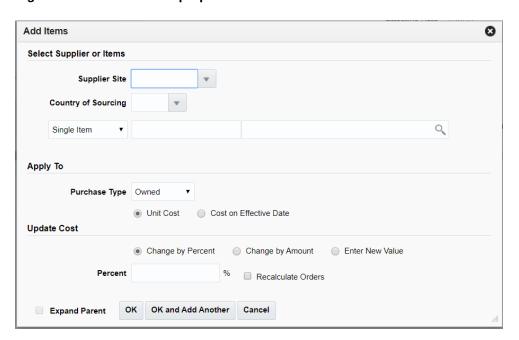

- 3. In the Select Supplier or Items section, enter the following fields.
  - a. In the **Supplier Site** field, enter, select or search for the supplier site.
  - In the Country of Sourcing field, enter, select or search for the sourcing country.
  - c. In the Item field, enter, select or search for the item.

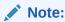

If you have accessed the Cost Change page through the Item Search, the selected item is displayed in this field. You cannot change the item and the **Item List** field is disabled.

- d. In the **Item List** field, enter, select or search for the item list.
- **e.** Select the **Expand Parent** checkbox to indicate that all the child items linked with the selected parent item need to be added to the cost change.
- 4. In the Apply To section, select the Purchase Type of the Items to which the Cost Change should be applied. In case of the Purchase Type is Owned, Select whether the change is applicable to Unit Cost or Cost on Effective Date. In case

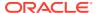

the Purchase type is Consignment or Concession specify if the Calculation basis should be overridden.

The Update Cost section is refreshed based on the Purchase Type selected

- 5. For a Purchase type of Owned, in the Update Cost section, select the mode of how the cost change should be applied through one of the following radio buttons.
  - a. Select **Change by Percent** to indicate the cost change in percent. The **Percent** field enables, enter the percent by which the cost changes. Use a negative symbol (-) before the percent to indicate a decrease in cost by percent.
  - b. Select Change by Amount to indicate the cost change by a certain amount. The Amount field enables, enter the amount by which the cost changes. Use a negative symbol (-) before the amount to indicate a decrease in cost by amount. Then enter, select or search for the currency.
  - c. Select Enter New Value to enter a new unit cost value for the item. The New Value field enables, enter the new cost of the item. The amount entered becomes the cost of all items selected for the cost change. Then enter, select or search for the currency.
  - **d.** Select the **Recalculate Order** checkbox to recalculate any outstanding purchase orders that have not been received based on the updated cost.

For a Purchase type of Consignment or Concession, the cost can be modified based on the Calculation basis which can be set to be either Cost per Unit or Purchase Rate. For a Calculation basis of Cost per Unit the cost change can specified by percent, by amount or based on a new value in a manner similar to the how a change is specified for a Purchase Type of Owned. For a Calculation basis of Purchase Rate, the New Purchase Rate value will need to be specified in percentage

- 6. Select the **Expand Parent** checkbox to indicate that all the child items linked with the selected parent item need to be added to the cost change.
- 7. Then choose one of the following options:
  - Click OK to add the item.
  - Select OK and Add Another to add additional items.
  - Click Cancel to reject all entries and close the pop-up.

# Mass Update

Use the **Mass Update** option in the actions menu to apply the cost changes to the selected items in the table. To update the costs for multiple items, follow the steps below.

- 1. In the Cost Change or Cost Change by Item page, go to the Items section.
- 2. Mark the records you want to update in the table. Click the **Mass Update** button. The Mass Update pop-up appears.

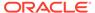

Figure 1-3 Mass Update Pop-up

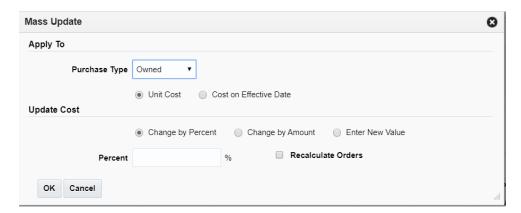

3. In the Apply To section, select the Purchase Type of the Items to which the Cost Change should be applied. In case of the Purchase Type is Owned, select whether the change is applicable to **Unit Cost** or **Cost on Effective Date**. In case the Purchase type is Consignment or Concession specify if the Calculation basis should be overridden.

The Update Cost section is refreshed based on the Purchase Type selected.

- **4.** For a Purchase type of Owned, in the Update Cost section, select the mode of how the cost change should be applied through one of the following radio buttons.
  - a. Select Change by Percent to indicate the cost change in percent. The Percent field enables, enter the percent by which the cost changes. Use a negative symbol (-) before the percent to indicate a decrease in cost by percent.
  - b. Select Change by Amount to indicate the cost change by a certain amount. The Amount field enables, enter the amount by which the cost changes. Use a negative symbol (-) before the amount to indicate a decrease in cost by amount. Then enter, select or search for the currency.
  - c. Select Enter New Value to enter a new unit cost value for the item. The New Value field enables, enter the new cost of the item. The amount entered becomes the cost of all items selected for the cost change. Then enter, select or search for the currency.
  - **d.** Select the **Recalculate Order** checkbox to recalculate any outstanding purchase orders that have not been received based on the updated cost.

For a Purchase type of Consignment or Concession, the cost can be modified based on the Calculation basis which can be set to be either Cost per Unit or Purchase Rate. For a Calculation basis of Cost per Unit the cost change can specified by percent, by amount or based on a new value in a manner similar to the how a change is specified for a Purchase Type of Owned. For a Calculation basis of Purchase Rate, the New Purchase Rate value will need to be specified in percentage

- 5. Then choose one of the following options:
  - Click OK to apply the change to items in the selection.
  - Click Cancel to reject changes made and close the pop-up.

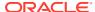

#### Add Bracket Details

This option is only available, if there are already existing brackets set up in the system. A location may have multiple brackets linked to it, all of which are added when the location is added. You can delete one or more of the brackets. Later, you can add these deleted brackets again by using the Add option.

To add the bracket details of cost change:

- 1. In the Cost Change or Cost Change by Item page, go to the Bracket Details section.
- 2. Select **Actions > Add**, or click the Add icon . The Add Brackets pop-up appears.

Figure 1-4 Add Brackets Pop-up

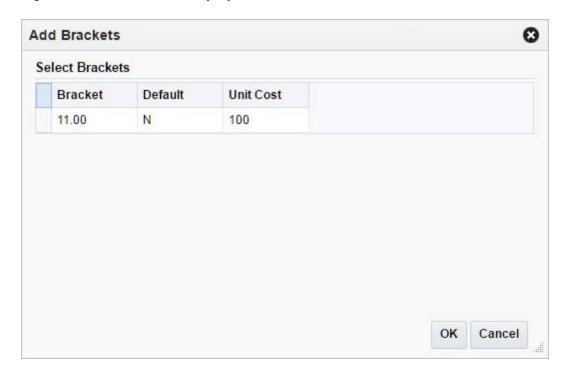

- 3. Select one or more of these brackets to add them back to the current cost change.
- Then choose one of the following option.
  - Click OK to add the brackets to the current cost change.
  - Click Cancel to close the pop-up.

# Cost Change by Location

The Cost Change by Location option is used when a cost change needs to be defined at the item/supplier/country of sourcing/location level.

When submitted through EDI, you review the cost change, then submit the cost change for approval.

When entered manually, you enter the cost change, an event description, an effective date and a reason code. Then submit the cost change for approval.

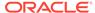

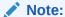

You cannot create a cost change for a transformed sellable item.

After you have approved the cost change, the item/supplier cost record is updated and any outstanding purchase orders that have not been received are recalculated.

You can access the Cost Change by Item page in different ways:

- From the Tasks menu, select Cost > Manage Cost Changes. The Cost Change Search page appears.
- 2. Enter or select search criteria as desired to make the search more restrictive.
- 3. Click **Search**. The cost changes that match the search criteria are displayed in the Results section.
- 4. In the Results section, select a cost change by location.
- Select Actions > Edit, or use the Edit icon . The Cost Change by Location page appears.

The page includes the following sections:

- Header
- Items
- Locations
- Bracket Details
- · Cost Change by Location Toolbar

Figure 1-5 Cost Change by Location Page

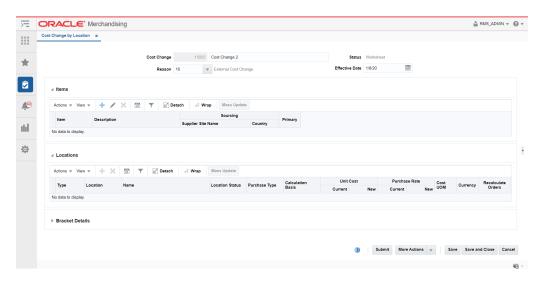

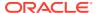

#### Header

The cost change header section includes the following fields.

Table 1-2 Cost Change Header - Fields and Description

| Fields         | Description                                                                                           |
|----------------|----------------------------------------------------------------------------------------------------|
| Cost Change    | Enter a description for the cost change.                                                              |
|                | This field contains the cost change number by default.                                                |
| Reason         | Enter, select or search for the reason for the cost change.                                           |
| Status         | The cost change status is displayed by default.                                                       |
| Effective Date | Enter the date on which the cost changes become effective, or use the Calendar icon to select a date. |

#### **Items**

In the Items section you can add, delete and mass update items for the cost change.

#### Locations

The Locations section contains the location details for the selected record in the Items section. You can add, delete and mass update locations for the cost change.

#### **Bracket Details**

The Bracket Details section is only available, if bracket costing is applicable. The table contains the bracket details for the highlighted item for a supplier that supports bracket costing.

For items with brackets defined, the old unit cost and the new unit cost information is shown in the Bracket Details section and not in the Items section.

For items with no brackets defined, the cost information is displayed in the Item section and the Bracket Details section remains collapsed.

# Cost Change by Location Toolbar

For information about the toolbar, see "Screen Level Action - Icons and Buttons" in the Oracle Retail Merchandising Do the Basics User Guide.

#### Create Cost Changes by Location

To create a cost change by location, follow the steps below.

Open the Cost Change or Cost Change by Item page:

- 1. From the Tasks menu, select **Cost > Create Cost Change by Location**. The Cost Change by Location page appears.
- 2. In the **Cost Change** field, enter a description for the change.

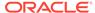

- 3. In the **Reason** field, enter, select or search for a reason code for the cost change.
- In the Effective Date field, enter the effective date for the cost change, or use the Calendar icon to select a date.

#### Add Items to a Cost Change

To add items to a cost change, follow the steps below.

- 1. In the Cost Change by Location page, go to the Items section.
- 2. Select **Actions > Add**, or use the Add icon . The Add Items pop-up appears.

Figure 1-6 Add Items Pop-up

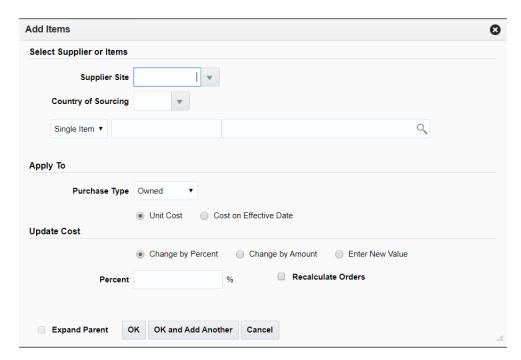

- 3. In the Select Supplier or Items section, enter the following fields.
  - a. In the **Supplier Site** field, enter, select or search for the supplier site.
  - b. In the Country of Sourcing field, enter, select or search for the sourcing country.
  - c. In the Item field, enter, select or search for the item.

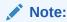

If you have accessed the Cost Change page through the Item Search, the selected item is displayed in this field. You cannot change the item and the **Item List** field is disabled.

- d. In the **Item List** field, enter, select or search for the item list.
- 4. In the Apply To section, select the Purchase Type of the Items to which the Cost Change should be applied. In case of the Purchase Type is Owned, Select

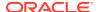

whether the change is applicable to **Unit Cost** or **Cost on Effective Date**. In case the Purchase type is Consignment or Concession specify if the Calculation basis should be overridden.

The Update Cost section is refreshed based on the Purchase Type selected.

- **5.** For a Purchase type of Owned, in the Update Cost section, select the mode of how the cost change should be applied through one of the following radio buttons.
  - a. Select Change by Percent to indicate the cost change in percent. The Percent field enables, enter the percent by which the cost changes. Use a negative symbol (-) before the percent to indicate a decrease in cost by percent.
  - b. Select Change by Amount to indicate the cost change by a certain amount. The Amount field enables, enter the amount by which the cost changes. Use a negative symbol (-) before the amount to indicate a decrease in cost by amount. Then enter, select or search for the currency.
  - c. Select Enter New Value to enter a new unit cost value for the item. The New Value field enables, enter the new cost of the item. The amount entered becomes the cost of all items selected for the cost change. Then enter, select or search for the currency.
  - **d.** Select the **Recalculate Order** checkbox to recalculate any outstanding purchase orders that have not been received based on the updated cost.

For a Purchase type of Consignment or Concession, the cost can be modified based on the Calculation basis which can be set to be either Cost per Unit or Purchase Rate. For a Calculation basis of Cost per Unit the cost change can specified by percent, by amount or based on a new value in a manner similar to the how a change is specified for a Purchase Type of Owned. For a Calculation basis of Purchase Rate, the New Purchase Rate value will need to be specified in percentage.

- 6. Select the **Expand Parent** checkbox to indicate that all the child items linked with the selected parent item need to be added to the cost change.
- **7.** Then choose one of the following options:
  - Click OK to add the item.
  - Select OK and Add Another to add additional items.
  - Click Cancel to reject all entries and close the pop-up.

#### Mass Update Items

Use the **Mass Update** option in the actions menu to apply the cost changes to the selected items in the table. To update the costs for multiple items, follow the steps below.

- 1. In the Cost Change by Location page, go to the Items section.
- Mark the records you want to update in the table. Click the Mass Update button. The Mass Update pop-up appears.

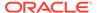

Figure 1-7 Items - Mass Update Pop-up

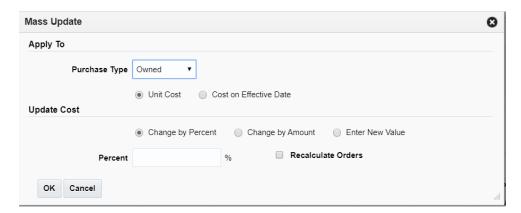

3. In the Apply To section, select the Purchase Type of the Items to which the Cost Change should be applied. In case of the Purchase Type is Owned, Select whether the change is applicable to Unit Cost or Cost on Effective Date. In case the Purchase type is Consignment or Concession specify if the Calculation basis should be overridden.

The Update Cost section is refreshed based on the Purchase Type selected.

- 4. For a Purchase type of Owned, in the Update Cost section, select the mode of how the cost change should be applied through one of the following radio buttons.
  - a. Select Change by Percent to indicate the cost change in percent. The Percent field enables, enter the percent by which the cost changes. Use a negative symbol (-) before the percent to indicate a decrease in cost by percent.
  - b. Select Change by Amount to indicate the cost change by a certain amount. The Amount field enables, enter the amount by which the cost changes. Use a negative symbol (-) before the amount to indicate a decrease in cost by amount. Then enter, select or search for the currency.
  - c. Select Enter New Value to enter a new unit cost value for the item. The New Value field enables, enter the new cost of the item. The amount entered becomes the cost of all items selected for the cost change. Then enter, select or search for the currency.
  - **d.** Select the **Recalculate Order** checkbox to recalculate any outstanding purchase orders that have not been received based on the updated cost.

For a Purchase type of Consignment or Concession, the cost can be modified based on the Calculation basis which can be set to be either Cost per Unit or Purchase Rate. For a Calculation basis of Cost per Unit the cost change can specified by percent, by amount or based on a new value in a manner similar to the how a change is specified for a Purchase Type of Owned. For a Calculation basis of Purchase Rate, the New Purchase Rate value will need to be specified in percentage

- 5. Then choose one of the following options:
  - Click OK to apply the change to items in the selection.
  - Click Cancel to reject changes made and close the pop-up.

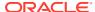

#### Add Locations to a Cost Change

To add the locations to a cost change:

- 1. In the Cost Change by Location page, go to the Locations section.
- 2. Select Actions > Add, or click the Add icon . The Add Locations pop-up appears.

Figure 1-8 Add Locations Pop-up

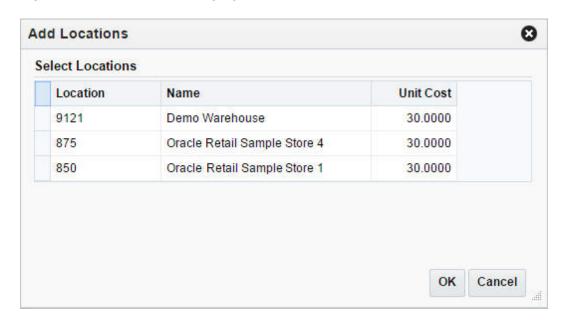

- 3. All locations initially removed from the cost change, because no new cost was specified, are displayed.
- 4. Select one or more locations in the table.
- Then select one of the following options.
  - Click OK to add the locations to the cost change and close the pop-up.
  - Click Cancel to reject all entries and close the pop-up.

#### Mass Update Locations

Use the **Mass Update** option in the actions menu to apply the cost changes to the selected locations in the table. To update the costs for multiple locations, follow the steps below.

- 1. In the Cost Change by Location page, go to the Locations section.
- Mark the records you want to update in the table. Click the Mass Update button. The Mass Update pop-up appears.

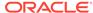

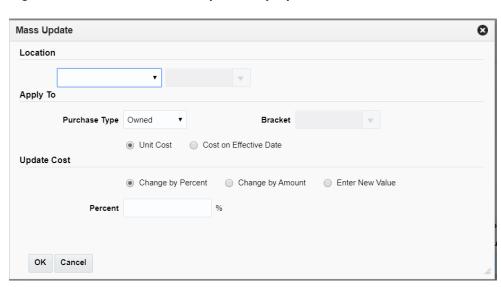

Figure 1-9 Locations - Mass Update Pop-up

- 3. In the Location section, select the location information for the mass update.
- 4. In the Apply To section, select the Purchase Type of the Items to which the Cost Change should be applied. In case of the Purchase Type is Owned, Select whether the change is applicable to **Unit Cost** or **Cost on Effective Date**. In case the Purchase type is Consignment or Concession specify if the Calculation basis should be overridden.
  - The Update Cost section is refreshed based on the Purchase Type selected. The user can also select a bracket for update.
- **5.** For a Purchase type of Owned, in the Update Cost section, select the mode of how the cost change should be applied through one of the following radio buttons.
  - a. Select Change by Percent to indicate the cost change in percent. The Percent field enables, enter the percent by which the cost changes. Use a negative symbol (-) before the percent to indicate a decrease in cost by percent.
  - b. Select Change by Amount to indicate the cost change by a certain amount. The Amount field enables, enter the amount by which the cost changes. Use a negative symbol (-) before the amount to indicate a decrease in cost by amount. Then enter, select or search for the currency.
  - c. Select Enter New Value to enter a new unit cost value for the item. The New Value field enables, enter the new cost of the item. The amount entered becomes the cost of all items selected for the cost change. Then enter, select or search for the currency.
  - d. Select the Recalculate Order checkbox to recalculate any outstanding purchase orders that have not been received based on the updated cost.

For a Purchase type of Consignment or Concession, the cost can be modified based on the Calculation basis which can be set to be either Cost per Unit or Purchase Rate. For a Calculation basis of Cost per Unit the cost change can specified by percent, by amount or based on a new value in a manner similar to the how a change is specified for a Purchase Type of Owned. For a Calculation basis of Purchase Rate, the New Purchase Rate value will need to be specified in percentage

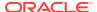

- **6.** Then choose one of the following options:
  - Click **OK** to apply the change to items in the selection.
  - Click **Cancel** to reject changes made and close the pop-up.

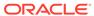

# Manage Cost Changes

The Manage Cost Changes option opens the Cost Change Search page. In this page you can perform the following actions.

- Search for cost changes by various search criteria
- View the search results
- View cost change information
- · Create cost changes by item or location
- Edit cost change information
- View cost changes

You can access the Cost Change Search page from the Task menu, select **Cost > Manage Cost Changes**. The Cost Change Search page appears.

The Cost Change Search page contains the following sections.

Search

For more information about how to search for cost changes, see the Search for a Cost Change section.

- Results
- Cost Change Search Toolbar

Figure 2-1 Cost Change Search Page

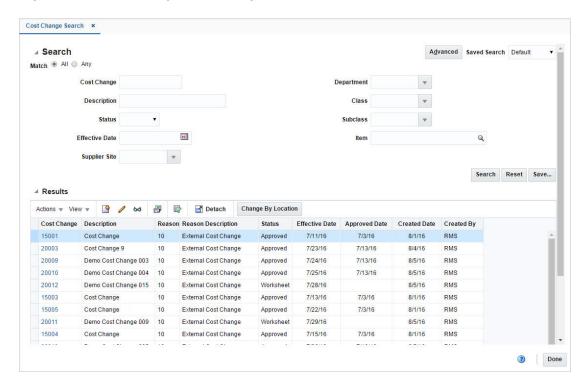

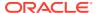

# Cost Change Reasons

Cost change reasons are a required attribute on any supplier cost changes created in Merchandising. New codes can be added as desired by implementation to configure the solution to meet your company's needs. There are also several that are automatically added to certain systematic events in the solution. Note: the system required codes cannot be deleted, but can have their descriptions updated, if desired. The system required reason codes are:

| Code | Description                  |
|------|------------------------------|
| 1    | New bracket                  |
| 2    | New bracket structure        |
| 3    | Default bracket change       |
| 4    | Primary Supplier Changed     |
| 5    | Primary Country Changed      |
| 6    | Primary Loc Changed          |
| 7    | ItemLoc Supplier/Country Chg |
| 8    | RCA cost change              |
| 9    | Tax Law Changed              |

The list of valid cost change reasons is defined by a configurable list of codes and descriptions. That list is managed through spreadsheet download and upload processes. These processes are accessed through the main **Merchandising** task list under **Foundation Data > Download Foundation Data and Foundation Data > Upload Foundation Data**.

To add, update, or remove cost change reasons:

- 1. Select the **Price and Cost** template type in the Download Data screen.
- 2. Select the Cost Change Reasons template.
- 3. Click the **Download** button.
- 4. When prompted do one of the following:
  - Open the .ods file.
  - Save the file, then open it in the spreadsheet application of your choice.

Once opened, there are two sheets that can be modified:

- Cost Change Reasons Create, update, or delete existing reason in this tab.
- Cost Change Reasons Translations Add translated values in this tab.

# Add a Cost Change Reason

To add a new reason:

- 1. Open the Cost Change Reasons tab.
- 2. Select the **Create** action type in a blank line.

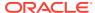

3. Enter the **Description** for the reason in the primary language (up to 120 characters).

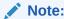

The primary language is defined in the Merchandising system options.

- 4. Enter a unique code for the reason (up to 2 digits).
- 5. If necessary, add reason descriptions in other languages:
  - a. Select the Cost Change Reasons Translations tab.
  - **b.** Select the **Create** action type in a blank line.
  - **c.** Enter the language for the translated description.
  - d. Enter the code for the new reason.
  - Enter the translated description (up to 120 characters.

#### Update a Cost Change Reason

If you would like to update any details for existing reasons, a similar process will be followed as that described above for creating new reasons. First, download the spreadsheet, and then navigate to the tab where you would like to make your updates.

The following columns can be updated in each tab:

- Cost Change Reasons Description
- Cost Change Reasons Translations Description

To update a reason:

- **1.** Select the **Update** action type in the row to update.
- 2. Enter the correct description.

#### Delete a Cost Change Reason

To delete a reason that is no longer used by your business, select **Delete** in the action column for each row to delete. Do this in both the **Cost Change Reasons** and **Cost Change Reasons** Translations tabs.

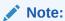

You cannot delete a reason code that is currently associated with a cost change. You will get an error if this occurs when the changes are uploaded.

As noted above, system-generated codes cannot be deleted.

# **Upload Changes**

Once all updates have been made to the data in the spreadsheet, upload the spreadsheet to Merchandising:

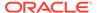

- 1. Save the file and close it.
- 2. Return to the Merchandising screens.
- Select Foundation Data > Upload Foundation Data from the main task list.
- 4. Select the **Price and Cost** template type.
- 5. Select the **Cost Change Reasons** template.

This automatically generates a process description. This can be updated, if desired.

- 6. Select and upload the file:
  - a. Click the Browse button.
  - **b.** Navigate to the directory where you saved the spreadsheet.
  - c. Select the file.
  - d. Click Upload.

The spreadsheet is uploaded and entered into Merchandising.

To review the status of the upload and check whether any errors occurred, select the **Foundation Data > Review Status** task from the main task list.

For more information about uploading data through a spreadsheet, see "Data Upload" in the Oracle Retail Merchandising Do the Basics User Guide.

# Search for a Cost Change

To search for a cost change:

- From the Task menu, select Cost > Manage Cost Changes. The Cost Change Search page appears.
- 2. You can search for a cost change by using basic or advanced search criteria, depending on the requirement. The basic mode is the default search mode.
  - Click Advanced to access the search section in advanced mode.
  - Click Basic to return to the basic mode.

# Search for a Cost Change Through the Basic Search Criteria

To search for a cost change using basic search criteria:

1. Enter, select or search for one or all of the following basic search criteria.

Table 2-1 Cost Change Search - Basic Search Criteria and Description

| Fields       | Description                                                            |
|--------------|------------------------------------------------------------------------|
| Match option | Check radio button All or Any.                                         |
|              | All - only suppliers matching all entered search criteria are shown.   |
|              | Any - suppliers matching any of the entered search criteria are shown. |
| Cost Change  | Enter the cost change number.                                          |

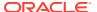

Table 2-1 (Cont.) Cost Change Search - Basic Search Criteria and Description

| Fields         | Description                                                                              |
|----------------|------------------------------------------------------------------------------------------|
| Description    | Enter the cost change description.                                                       |
| Status         | Select the status of the cost change from the list.                                      |
| Effective Date | Enter the effective date for the cost change, or use the Calendar icon to select a date. |
| Supplier Site  | Enter, select or search for the supplier site.                                           |
| Department     | Enter, select or search for the department.                                              |
| Class          | Enter, select or search for the class.                                                   |
| Subclass       | Enter, select or search for the subclass.                                                |
| Item           | Enter, select or search for the item.                                                    |
|                |                                                                                          |

Click on the Saved Search list to select one of the saved search criteria. Selecting a saved search populates the search section with the saved search criteria. If the run automatically function is enabled for the search, the search is executed immediately.

You can also personalize your saved searches by selecting **Personalize**. The Personalize Saved Searches page appears.

For more information about the Personalized Saved Search, see Personalize Saved Search in the Oracle® Retail Merchandising Do the Basics User Guide.

- Click Search. The cost changes that match the search criteria are displayed in the Results section.
- 4. Click **Reset** to clear the search section and results.
- 5. Click **Save As...** to save the current search criteria. The Create Saved Search page appears.

For more information about how to save your search criteria, see Create Saved Search in the Oracle® Retail Merchandising Do the Basics User Guide.

6. Click **Done** to close the page.

# Search for a Cost Change Through Advanced Search Criteria

To search for a cost change using advanced search criteria:

- 1. To search using advanced search criteria, enter or select one or all of the advanced search criteria.
- 2. To narrow down the search, use the list next to the search fields. For example, determine if the entered value should equal or not equal the search result.
- Click on the Saved Search list to select one of the saved search criteria. Selecting a saved search populates the search section with the saved search criteria. If the run automatically function is enabled for the search, the search is executed immediately.

You can also personalize your saved searches by selecting **Personalize**. The Personalize Saved Searches page appears.

For more information about the Personalized Saved Search, see Personalize Saved Search in the Oracle® Retail Merchandising Do the Basics User Guide.

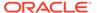

- 4. Click **Search**. The cost changes that match the search criteria are displayed in the Results section.
- 5. Click **Reset** to clear the search section and results.
- 6. Click **Save As...** to save the current search criteria. The Create Saved Search page appears.
  - For more information about how to save your search criteria, see Create Saved Search in the Oracle® Retail Merchandising Do the Basics User Guide.
- Click Add Fields to add more fields for the advanced search. To remove the field from the search, click the x right next to the field.
- 8. Click **Reorder** to change the order of the available search fields. The Reorder Search Fields page appears.
  - Select the desired search field and use the up and down arrows to rearrange the order of the fields.
  - Click OK to confirm the new order of the fields and close the page.
  - Click Cancel to reject any changes and close the page.
- 9. Click **Done** to close the page.

#### Results

The Results section lists the retrieved cost changes.

# Cost Change Search Toolbar

For information about the toolbar, see "Screen Level Action - Icons and Buttons" in the Oracle Retail Merchandising Do the Basics User Guide.

# Update a Cost Change

To edit a cost change event, follow the steps below.

- 1. From the Tasks menu, select **Cost > Manage Cost Changes**. The Cost Change Search page appears.
- 2. Enter or select search criteria as desired to make the search more restrictive.
- Click Search. The cost changes that match the search criteria are displayed in the Results section.
- 4. Select a cost change in the Results section.
- 5. Then select **Actions > Edit**, or use the Edit icon , or click on the cost change link. The Cost Change page appears.
- **6.** Edit the information in the individual sections.
  - a. Cost Changes by Item
    - In the Items section, edit the new unit cost in the **Unit Cost New** column.

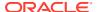

#### Note:

If the cost change contains items with defined bracket costs, you can edit the new unit cost in the Bracket Details section, in the Unit Cost New column.

#### Note:

For items with a change type based on the Purchase Rate, the Purchase Rate field can be edited.

 Select the Recalculate Order checkbox to recalculate any outstanding purchase orders that have not been received.

For more information about the available sections of the Cost Change by Item page, see the Cost Change by Item section.

- b. Cost Change by Location
  - In the Locations section, edit the new unit cost in the Unit Cost New column.

#### Note:

If the cost change contains items with defined bracket costs, you can edit the new unit cost in the Bracket Details section, in the Unit Cost New column.

#### Note:

For items with a change type based on the Purchase Rate, the Purchase Rate field can be edited.

 Select the Recalculate Order checkbox to recalculate any outstanding purchase orders that have not been received.

For more information about the available sections of the Cost Change by Location page, see the Create Cost Changes by Location section.

- 7. Then choose one of the following options.
  - Click Save to save your changes.
  - Click Save and Close to save your changes and close the page.
  - Click Cancel to reject all entries and close the page.

# View a Cost Change

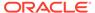

# Approve a Cost Change

For a cost change to take affect, it needs to be in approved status. Depending on your user role, you may be able to move the cost change to the next status. A cost change may be in any of the following statuses:

**Table 2-2 Cost Change Statues** 

| Status    | Description                                                                                                    |
|-----------|----------------------------------------------------------------------------------------------------|
| Worksheet | The cost change event is incomplete. You can edit, submit, or delete the cost change event.                                                                       |
| Submitted | The cost change event is complete and submitted for approval. You can approve, reject, or delete the cost change event.                                           |
| Approved  | The cost change event is complete and has been approved. You can return the cost change event to Worksheet status for editing or cancel the cost change event.    |
| Rejected  | The cost change event is complete and has been approved. You can return the cost change event to Worksheet status for editing or cancel the cost change event.    |
| Extracted | The details of the cost change event were extracted to the locations affected by the cost change event. Only cost change events in Approved status are extracted. |
| Cancelled | The cost event is deleted.                                                                                                    |

# Submit a Cost Change for Approval

To submit a cost change for approval, follow the steps below.

- From the Tasks menu, select Cost > Manage Cost Changes. The Cost Change Search page appears.
- 2. Restrict the search to cost changes in Worksheet status.
- Click Search. The cost changes that match the search criteria are displayed in the Results section.
- 4. Select a cost change in the Results section.
- 5. Then select **Actions > Edit**, or use the Edit icon , or click on the cost change link. The Cost Change page appears.
- Select the Submit button.
- 7. You are prompted to submit the cost change. Click **Yes** to confirm the prompt. The status of the cost change changes to Submitted.
- 8. Then choose one of the following options.
  - Click Save to save your changes.
  - Click Save and Close to save your changes and close the page.
  - Click Cancel to reject all entries and close the page.

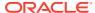

# Approve a Cost Change

To approve a cost change, follow the steps below.

- From the Tasks menu, select Cost > Manage Cost Changes. The Cost Change Search page appears.
- 2. Restrict the search to cost changes in Submitted status.
- Click Search. The cost changes that match the search criteria are displayed in the Results section.
- 4. Select a cost change in the Results section.
- 5. Then select **Actions > Edit**, or use the Edit icon , or click on the cost change link. The Cost Change page appears.
- 6. Select the **Approve** button.
- You are prompted to approve the cost change. Click Yes to confirm the prompt. The status of the cost change changes to Approved.
- 8. Then choose one of the following options.
  - Click Save to save your changes.
  - Click Save and Close to save your changes and close the page.
  - Click Cancel to reject all entries and close the page.

# Reject a Cost Change

To reject a cost change, follow the steps below.

- From the Tasks menu, select Cost > Manage Cost Changes. The Cost Change Search page appears.
- 2. Restrict the search to cost changes in Submitted status.
- Click Search. The cost changes that match the search criteria are displayed in the Results section.
- 4. Select a cost change in the Results section.
- 5. Then select **Actions > Edit**, or use the Edit icon , or click on the cost change link. The Cost Change page appears.
- 6. Select the Reject button.
- You are prompted to reject the cost change. Click Yes to confirm the prompt. The status of the cost change changes to Rejected.
- 8. Then choose one of the following options.
  - Click Save to save your changes.
  - Click Save and Close to save your changes and close the page.
  - Click Cancel to reject all entries and close the page.

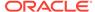

# Cancel a Cost Change

To cancel a cost change, follow the steps below.

- 1. From the Tasks menu, select **Cost > Manage Cost Changes**. The Cost Change Search page appears.
- 2. Restrict the search to cost changes in Approved status.
- Click Search. The cost changes that match the search criteria are displayed in the Results section.
- 4. Select a cost change in the Results section.
- 5. Then select **Actions > Edit**, or use the Edit icon , or click on the cost change link. The Cost Change page appears.
- 6. Select the Cancel button.
- 7. You are prompted to cancel the cost change. Click **Yes** to confirm the prompt. The status of the cost change changes to Cancelled.
- 8. Then choose one of the following options.
  - Click Save to save your changes.
  - Click **Save and Close** to save your changes and close the page.
  - Click Cancel to reject all entries and close the page.

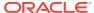

3

# Upload/Download Cost Changes from a Spreadsheet

Merchandising supports downloading of cost changes into a spreadsheet to allow you to carry out updates. The updated data can be re-uploaded into a staging area or uploaded into Merchandising. New cost changes can also be created through the upload flow. This section summarizes the workflow for both download and upload of cost change data.

For more information about loading cost change reasons, see "Download/Upload Data from Spreadsheets" in the *Merchandising Do the Basics User Guide*.

# **Download from Staging**

You can download cost changes either from the staging area or from Merchandising. Typically cost changes are downloaded from the staging areas for purposes of workflow updates such as cost change approval or rejection. The data set to be downloaded can be selected using filter criteria that includes the effective and last update date ranges together with the user ID of the user who carried out the last update for easier workflow tracking. Alternately, you can also select all data that was part of an earlier upload or download request by selecting the process ID that uniquely identifies the request.

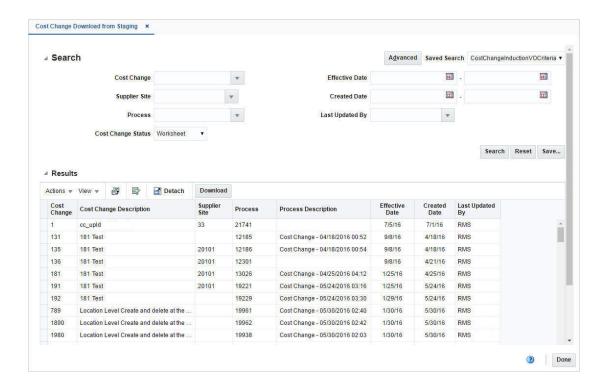

# **Upload from Staging**

Data currently available in the staging area can be uploaded into Merchandising. This is typically for cases wherein the cost change data might have been uploaded into the staging area for review and submission before the upload into Merchandising.

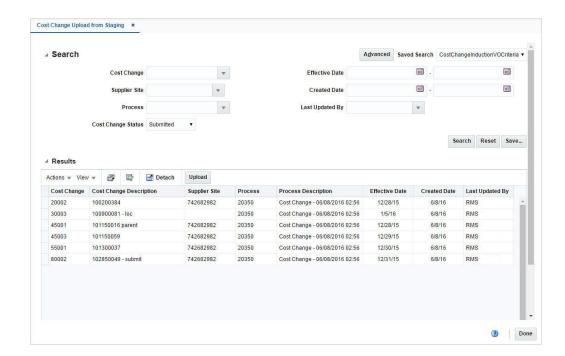

# **Download from Merchandising**

Similarly data can be downloaded from Merchandising. Cost change data is typically downloaded for purposes of updates such as effective date changes, workflow changes or reporting considerations.

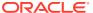

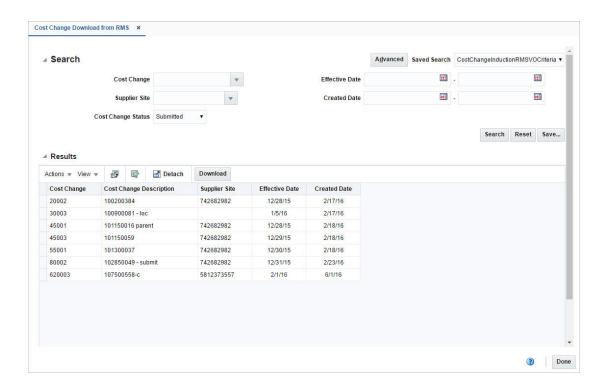

In addition to downloading cost change data, you can also download blank templates, in a specified template format, that carry just the worksheets and column headers without any data. Such templates are generally used for creating new cost changes manually. Blank Templates can be downloaded from by navigating to **Foundation Data > Data Loading > Download Blank Template**. You need to select the Type as **Cost Change** and one of the Templates from the list available before opting to download the template. For more detail on using Blank Templates see "Download Blank Templates" in the *Oracle Retail Merchandising Do the Basics User Guide*.

# Upload from a File

Once updates have been carried out to downloaded data, you can upload the spreadsheet to have your updates applied in Merchandising or to update the staged cost change data.

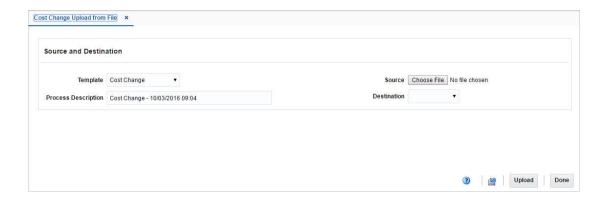

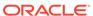

## **View Issues**

For downloads that occur in the background or uploads, you will receive a notification when the processing is complete. The notification will specify whether the process was executed successfully or not. Clicking on the link in the notification will take you to the Data Loading Status page in order to see the details. Alternatively, this page can be accessed by navigating to the **Data Loading > Review Status** option in the task list.

This task flow opens up the Data Loading status page, which lists the status of each upload/download request. Requests that were processed successfully will have their status set to Processed Successfully. Requests that were not processed successfully will have their status set to either Processed with Errors or Processed with Warnings. For such requests, you can access the View Issues page by clicking on the **View Issues** button to review details of the errors or warnings associated with a selected upload or download request.

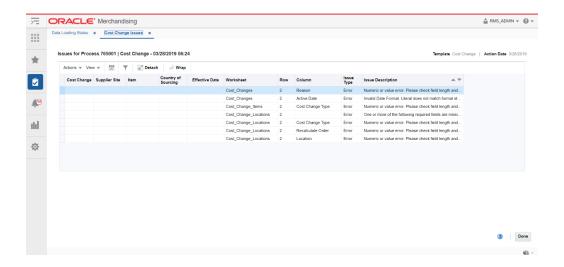

The details provided typically include the worksheet in which the error was encountered, the row and column in the spreadsheet that is in error, and the error description. Issues that are flagged as errors will need to be fixed in order to successfully create or update the cost change in Merchandising. Issues that are warnings can be ignored, but may also require updates to data depending on the warning.

Errors in download processing are typically due to the inability to access the data or insufficient privileges to create and write to the specified location. These errors can be resolved by removing any constraints that might have placed a lock on the data or ensuring that any constraints on creation of the spreadsheet are relaxed.

Errors in upload request processing are typically data-related and likely require data correction. You can use the error details in the View Issues screen as a guide to make corrections to the originally uploaded spreadsheet or download a new version through the Data Loading Status screen. If using this method, a worksheet containing a list of errors associated with the data set will be included as a separate tab in the downloaded spreadsheet to serve as an offline reference for carrying out the corrections. Once the errors have been corrected, the data can be re-uploaded into the staging area or Merchandising as needed, using the corrected file.

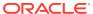

4

# **Deals Overview**

This chapter helps you in understanding Deals supported within Merchandising.

A deal is a set of one or more agreements that take place between the retailer and a vendor. A vendor can be a supplier, wholesaler, distributor or manufacturer, and from the vendor, the retailer is entitled to receive discounts or rebates for goods that are either purchased or sold. A deal consists of a set of discounts and/or rebates that are negotiated with the vendor and share a common start date.

Deals can cover a specified period of time. For example, a special deal might be set up based on a promotion or have an open-ended timeframe (such as when a retailer might get 5% off on all merchandise ordered from a specific supplier).

After a deal has been successfully negotiated, it needs to be defined within Merchandising in order to have discounts on purchase orders applied or in order to recover rebates from the supplier. This deal definition is carried out in terms of its components, which include the following: item/locations, thresholds, discounts and funding percentages. Once this setup is complete, the deal can be approved.

# Types of Deals

The different types of deals supported within Merchandising are as follows:

- Off-invoice deals: This type of a deal is set up between a retailer and a vendor where the retailer is provided a discount on purchase orders raised with the vendor when certain threshold criteria are met by the purchase order. The discount amount gets directly deducted from the cost of the item present in the order, and the retailer is required to pay only the discounted cost. Off-invoice deals are applied when purchase orders with the items on a deal are approved. If a manual cost is entered for the item on the purchase order, deals are not applied to the item unless you request an override of manual costs. Deals that cause the unit cost of an item to be below zero are not applied.
- Bill Back (BB) deals: This type of a deal is based on an agreement with a supplier or partner over a fixed or variable duration and has one or more components comprising of merchandise items, locations, thresholds and discounts. The deal definition captures the different thresholds that are set up for the items/locations present in the deal and the related discounts that the retailer is eligible to receive on successfully meeting the thresholds. The thresholds can be based on either purchases or receipts. A regular bill back compares each purchase event against the threshold individually, whereas receipts are compared in the aggregated form. All purchases-based bill back deals will generate income on the net cost of the purchase order, after the off-invoice deals have been applied.
- Vendor Funded Promotion (VFP): In order to reduce outstanding inventory or compete
  against another retailer during certain periods of the year, a retailer may institute a
  temporary price reduction by creating a promotion in Pricing. To keep profit margins
  intact, the retailer often negotiates a deal with the supplier wherein the supplier funds part
  or the entire promotion. This type of vendor funding is created as a Vendor Funded
  Promotion (VFP) within the Merchandising system.

While setting up the deal, the user can link the one or more promotions and specify the contribution percentage of the vendor for each of them. These promotions need to have their start and end dates within the deal timeframe and at least one offer that is not in the 'Completed' or 'Cancelled' status. The promotion can also be created at a later point when a formal plan has been built and then attached to the deal. After setting up the above information, the deal can be approved in RMS for income generation. Merchandising drives the entire creation and invoicing logic for this deal type.

#### Note:

Merchandising does not allow the user to enter budgeted or forecasted values, and the deal income is based on the vendor-supplied contribution percentage.

Two types of promotions can be attached to a deal. One is referential only (accessed via More Actions) while the other generates income (accessed through the Promotion button). It is possible to view the attached promotions and promotion components that have been attached. However, these values are controlled by Pricing and no addition/deletion is possible from the Merchandising end. Further, the existence of a promotion on the screen is not enough to guarantee that income will be generated. The system only gives an indication of all the promotions and contribution percentages that the buyer thought would be assigned to the deal when the promotion is approved.

• Vendor Funded Markdown (VFM): Similar to a VFP, a Vendor Funded Markdown (VFM) can be used if a vendor agrees to fund a specific percentage of the markdown. The vendor can support the retailer either by contributing a percentage of the retail price discount for each item on hand or by giving a fixed amount for all the items that still remain in stock. In such scenarios, integration between the Regular/Clearance price changes (in Pricing) and VFM deals (in Merchandising) is essential.

While setting up the deal, the user can define a contribution value or percentage against each component. For values, the amount that is specified will be considered in terms of the currency selected for the specific deal. The user defined values for vendor contribution will be held with the deal even after it is exploded to the item/location level. When a price event goes active on its effective date within Pricing (via a regular price change or a clearance) and it executes a markdown within Merchandising, the backend processing will be changed to analyze all active VFM deals in order to identify any item/location combination impacted by the markdown and record income generated based on the existing process with the modification that the Merchandising deal tables will be used for data references during the entire income accrual calculation process, and not any Pricing based tables. Any price reduction based on a clearance or a price change would be considered here.

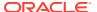

#### Note:

A single VFM deal can have multiple components based on the deal parameters, and the user will have to add the set of item/locations linked with each component in the child table.

- Rebates: Bill back rebate (BBR) deals are similar to the bill back deals described above, but these aggregate all the events and compare them against the thresholds in the aggregated form. Furthermore, bill back rebate thresholds can be based on sales in addition to purchases or receipts.
- PO Specific Deals: In addition to annual and promotional deals, a supplier might also offer certain deals which are specific to a purchase order. This type of a PO Specific Deal can be set up within Merchandising using an option that is available in the PO item setup screen. For such a deal, the Deal Timing gets populated with PO Specific, and the order number gets auto-populated. Only a single PO specific deal can be attached to a purchase order, and this will always be applied last in the sequence when calculating the deal totals.
- **Fixed Deals**: Fixed deals allow you to capture one-off payments or a series of payments from a vendor to the retailer. This type of deal caters to certain business setups that require the vendor to give the buyer a fixed amount of money in return for advertising their products for promotional reasons, for in-store demonstrations, or for displaying their merchandise in prime shelf space. A fixed deal comes with a defined amount, duration, billing frequency, and invoicing method. There is built-in logic to auto-generate billing requests for such amounts based on the billing frequency.
- Promotional Consignment Rate: This deal type will apply only for items that have been set up as 'consignment' at one or more locations with their costing based on a percentage of the retail selling price. Items needs to be linked with at least one active promotion in order to be eligible for this type. When the items present in the deal get sold during the deal lifetime, and include the Promotion ID, then the promotional consignment rate (PCR) specified in the deal would be used in the order/invoicing process with the vendor rather than the regular consignment rate. The deal can also be approved without a linked promotion in order to support a scenario where the promotion gets created at a later point and then attached to the deal. However, for a deal with no associated promotions, the regular consignment rate will be used while determining the cost for the item/location combinations on the deal and not the PCR value. This type of a deal can be set up only if the consignment system option is set to 'Y' and for the primary supplier linked with the item/location combination.
- Clearance Consignment Rate: In addition to PCR, this deal type will also apply only for items that have been set up as 'consignment' at one or more locations with their costing based on a percentage of the retail selling price. When the items present in the deal get sold during the deal lifetime, then the clearance consignment rate (CCR) specified in the deal would be used in the order/invoicing process with the vendor rather than the regular consignment rate. This type of a deal can be set up only if the consignment system option is set to 'Y' and for the primary supplier linked with the item/location combination.

This chapter outlines the processes involved in setting up and maintaining all of the above types of deals except Promotional Consignment Rate and Clearance Consignment Rate deal types, which can only be set up for suppliers.

This chapter includes the following topics to help you understand and manage deals:

Create a Deal

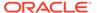

- Manage Deals
- Create a Fixed Deal
- Manage Fixed Deals

## Create a Deal

The Create Deal pop-up allows you to create and maintain deals with partners or suppliers. Deal partners can be wholesalers, distributors, suppliers, and manufactures except in case of Promotional Consignment Rate and Clearance Consignment Rate deal types, which can only be set up for suppliers. Within a deal, you create deal components, specify the items and location for each deal component, and define thresholds.

Components are deals or parts of that deal you receive from a supplier. Multiple components can exist in a single deal. After you add the components, you define thresholds to define the quantity or amount that must be purchased or sold to receive the deal.

Finally, you define the items and locations where the deal can be applied. You can choose to include or exclude locations as necessary.

Additionally, you can define the proof of performance (POP) terms and expected deal income. You can define deal income only for bill back and rebate deals. POP terms are defined by the deal vendor that offers the deal. For deals, POP terms can be defined at the deal, deal/component, or deal component/item loc combination. For fixed deals, the POP terms are defined at the deal level.

To create a deal:

From the Tasks menu, select **Deals** > **Create Deal**. The Create Deal pop-up appears.

Figure 4-1 Create Deal Pop-up

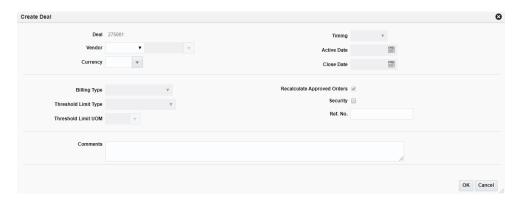

- 2. The deal number is displayed by default.
- In the Vendor field, select the vendor type, enter, select or search for the deal vendor.
- 4. In the **Currency** field, enter, select or search for the currency.
- 5. In the **Timing** field, select the timing of deal:
  - **Annual**: A yearlong deal you have with a deal partner. Only one annual deal can be applied to an item at a time. You close the deal manually when it

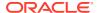

- expires, or the deal is closed automatically when you create another annual deal with the deal partner. On selection of Annual, the Billing Type gets defaulted to Offinvoice, and the field is disabled since this is the only possible type of annual deal.
- **Promotional**: A deal that is generally shorter than an annual deal. Multiple an promotional deals can be applied to an item at the same time. The deal closes automatically on the specified end date. Bill Back, Vendor Funded Promotion, Vendor Funded Markdown, Off-invoice, Promotional Consignment Rate and Clearance Consignment Rate can all be promotional deals.
- In the Active Date field, enter the date on which the deal becomes active, or click the calendar icon and select the date.
- 7. In the **Close Date** field, enter the date on which the deal ends, or click the calendar icon and select the date.

#### Note:

This field is not required for annual deals.

8. In the Billing Type field, select the type of deal being created.

#### **Note:**

If you select Annual in the Deal Timing field, Off-Invoice is the default for the Billing Type and cannot be changed.

- Off-Invoice: The deal is reflected as an amount decremented from the cost on the invoice.
- **Bill Back**: The deal income amount is invoiced to the supplier after the goods are purchased. A special type of a bill back is a rebate, which can be calculated on sales, purchase orders or receipts.
- **Vendor Funded Promotion**: The deal income amount is generated based on a part or the entire promotion being funded by the supplier for the items present in the deal.
- Vendor Funded Markdown: The deal income is generated based on The vendor contributing a percentage of the retail price discount for each item on hand or by giving a fixed amount for all the items that still remain in stock.
- 9. In the Threshold Limit Type field, select the type of threshold limit type. Certain deal types such as Off-invoice and Bill Backs allow the tracking of the threshold limit in terms of units or an amount. This does not apply to the Promotional Consignment Rate and Clearance Consignment Rate types.
- 10. In the Threshold Limit UOM field, select the UOM. If units are selected as Threshold Limit Type, you also need to define the Unit of Measure (UOM) that the threshold tracks. It will be disabled otherwise. For PO specific deals, if the Transaction Level Discount is set to Y, the threshold limit type is always Amount.
- 11. Select the Recalculate Approved Orders check box. This is only applicable to an Off-invoice deal. This indicates whether approved orders should be recalculated based on the current deal parameters and applies only in case of an off invoice deal. If this is

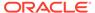

- checked, any approved order currently in the system that meets the deal criteria is recalculated based on the new deal once it is approved.
- 12. Select the Security check box. This indicator is used to implement user based security for the deal that is currently being created. In case this has been set for a deal, the deal details can be viewed or edited only by users who have the same or higher privileges compared to the deal creator.
- 13. In the Ref. No. field, enter a number.
- 14. In the **Comments** field, enter any additional comments as necessary.
- **15.** Click **OK** to save any changes. The Deal page appears.
- **16.** Click **Cancel** to return to the Tasks menu without saving changes.

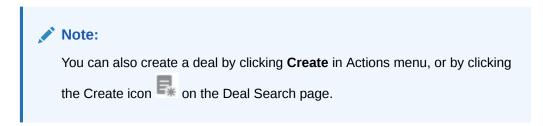

### Add Deal Header Information

Figure 4-2 Deal Header

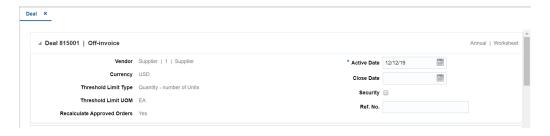

The Deal Header includes the following fields.

Table 4-1 Deal Header - Fields and Description

| Fields | Description                                                                                                    |
|--------|----------------------------------------------------------------------------------------------------|
| Title  | The title displays Deal ID and Billing Type with a separator between them to the top left of the head container. The Deal Timing and Deal Status is displayed with a separator between them to the top right of the head container. |
|        | The possible values for billing type are Off invoice, Bill Back, Bill Back Rebate, Vendor Funded Markdown, and Vendor Funded Promotion.                                                                                             |
|        | The deal number is populated by default.  The possible values for deal timing are Promotional, Annual.                                                                                                    |

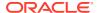

Table 4-1 (Cont.) Deal Header - Fields and Description

| Fields                      | Description                                                                                                    |
|-----------------------------|----------------------------------------------------------------------------------------------------|
| Deal Status                 | The description of the deal status, is displayed as text. If you create a deal the status is Worksheet. For more information on deal status, see the Change the Status of a Deal section.                                          |
| Vendor                      | This field displays the type of vendor, vendor ID, and name.                                                                                                    |
| Currency                    | This field displays the deal currency.                                                                                                    |
| Threshold Limit Type        | This field displays the threshold limit type.                                                                                                    |
| Threshold Limit UOM         | This field displays the threshold limit UOM.                                                                                                    |
| Recalculate Approved Orders | This field displays as Yes, if the Recalculate Approved Orders check box is checked in the Create Deal pop-up. This field will display as No, if the Recalculate Approved Orders check box is unchecked in the Create Deal pop-up. |
| Active Date                 | This field displays the date on which the deal becomes effective.                                                                                                    |
| Close Date                  | This field displays the date on which the deal ends.                                                                                                    |
| Security                    | This field displays if the deal was created with user security.                                                                                                    |
| Ref. No.                    | Enter the deal reference number.                                                                                                    |
| Order No.                   | This field displays the order number in case of PO specific deals.                                                                                                    |
|                             |                                                                                                    |

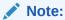

The Active Date, Close Date, Security, and Ref. No. fields are editable. However, the remaining fields are displayed based on the information entered in the Create Deal pop-up.

## Add Bill Back and Financials Details

The Bill Back and Financials section gets displayed for Bill Back (BB), Bill Back Rebate (BBR), Vendor Funded Markdowns (VFM) and Vendor Funded Promotions (VFP) type deals.

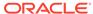

Figure 4-3 Bill Back and Financials Page

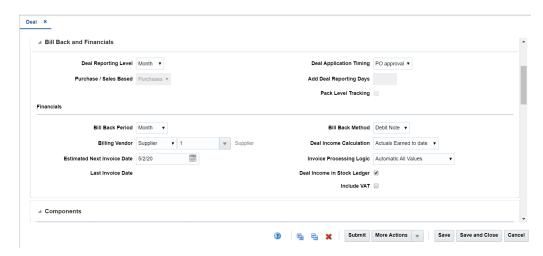

The Bill Back and Financials section includes the following fields.

Table 4-2 Bill Back and Financials - Fields and Description

| Fields                                                                     | Description                                                                                                    |
|----------------------------------------------------------------------------|----------------------------------------------------------------------------------------------------|
| Deal Reporting Level                                                       | The deal reporting level determines the length of the reporting periods that would be created for income generation. The options provided to you depends on the calendar type that is being used in the Merchandising instance. For a 4-5-4 calendar, this can be Week, Month, or Quarter, while for a Gregorian calendar, only Month or Quarter can be selected. Income is calculated once per reporting period. The reporting level also indicates the maximum frequency at which an invoice is raised against the income accrued by the deal. |
| Purchase/Sales Based                                                       | Select wether the deal will be based on purchase or sales. Bill Back Deals are always based on purchases, while Bill Back Rebate deals can be based on either purchases or sales.                                                                                                    |
| <b>Deal Application Timing Note:</b> This does not apply to VFP/VFM deals. | Select the deal application timing. The options for Deal Application Timing depends on whether the deal is purchase or sales based. Purchase-based deals can have this set to the PO approval or receiving timing. Sales-based deals do not have timing specified since they are driven by sales records and are applied only when a sale occurs.                                                                                                    |
| Add Deal Reporting Days Note: This does not apply to VFP/VFM deals.        | This field is used to capture the number of extra reporting days that should be added to the deal actual forecast data to cater to the late postings of the transactions after the deal close date.                                                                                                    |
| Pack Level Tracking                                                        | For receipt-based Bill Back and receipt or sales-based Bill Back Rebate deals, the indicator for tracking the deal at the pack level is enabled. Select this indicator to generate income for purchase orders which involve receiving at the pack level or sales occurring at the pack level. This is enabled only for receipt based bill back and receipt or sales based bill back rebate deals.                                                                                                    |
| Rebates sub section:                                                       |                                                                                                    |

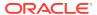

Table 4-2 (Cont.) Bill Back and Financials - Fields and Description

| Fields                                      | Description                                                                                                    |
|---------------------------------------------|----------------------------------------------------------------------------------------------------|
| Rebate Calculation Type                     | Select the rebate calculation type from the list. This field determines the method in which the comparison of thresholds is performed against the actual turnover figures. Here the term turnover refers to the total revenue generated for a period across the merchandise hierarchy for which the deal is applicable. This is defaulted to Linear and disabled for a BB deal, while for a BBR, you can set it to Linear or Scalar.                                                                                                    |
| Growth Rebate                               | A rebate in which the supplier determines the amount of the rebate, based on increased orders over a specified period of time. The Growth Rebate information is available only for Bill Back Rebate deals and is for informational and reporting purposes. Selecting this indicator enables the Historical Period fields and allows a buyer to set up a growth rebate deal by looking up prior receipt or sales values in the data warehouse system. The growth percentage can then be manually applied to these values to come up with thresholds that would be applicable for the current deal.                                                                                                    |
| Historical Period<br>Start Date<br>End Date | The start and end dates of the historical period against which growth will be measured for this growth rebate.                                                                                                    |
| Financials sub section:                     |                                                                                                    |
| Bill Back Period                            | Select the period for how frequently the vendor is billed. This period needs to be at least as large as the reporting period because income calculation is performed only at the end of a reporting period. For the 4-5-4 calendar, the choices for the invoice periods are: Week, Month, Quarter, Half Year or Annual. The same choices apply for Gregorian calendar, except Week. This field remains editable until the first invoice has been raised against the deal.                                                                                                    |
| Billing Vendor                              | This field indicates the vendor to be billed for the specific deal, which can be different from the vendor specified for the deal in Deal Head. Select the vendor type and enter, select or search for the vendor.                                                                                                    |
| Estimated Next Invoice Date                 | The estimated date the next invoice is going to be sent to the vendor. Enter the correct date or click the calendar icon and select the correct date. The effective date for raising the invoice will depend on when the financial month is closed. The estimated next invoice date gets populated initially based on the bill back period. It takes the last day of the period that will be invoiced. After the invoicing batch program Vendor Deal Invoicing (vendinvc) runs, this date is updated with a Gregorian week, month, or quarter, or the 4-5-4 week setup based on the calendar configuration in the system. This date can be modified throughout the deal's lifetime, even after approval until the last invoice against the deal has been processed. |
| Last Invoice Date                           | This field is updated to hold the last reporting period that was invoiced. Enter the date or click the calendar icon and select the date.                                                                                                    |

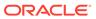

Table 4-2 (Cont.) Bill Back and Financials - Fields and Description

| Fields                         | Description                                                                                                    |
|--------------------------------|----------------------------------------------------------------------------------------------------|
| Bill Back Method               | This indicates whether invoices raised for this deal are in the form of a credit note or a debit note. The option selected here overwrites the supplier's default setup in Invoice Matching. This field remains editable until the last invoice against the deal has been processed.                                                                                                    |
| Deal Income Calculation        | The basis for calculating the amount earned from the deal. Actual will only generate income on real turnover. Pro-rated calculates income based on forecasts and actual turnover and distributing this income over all open periods. For BB and BBR types of deals, you have the option of calculating the deal income based on the actual values earned until the current date, or of using the method of proration on the forecasted amount. |
| Invoice Processing Logic       | Select the method for how invoices will be raised for this deal. You have the following options available in the case of BB and BBR type of deals - Automatic all values, manual all values, automatic positive values, manual positive values only, no invoice processing. This field remains editable until the first invoice has been raised against the deal.                                                                              |
| Deal Income in Stock<br>Ledger | Select the check box to indicate that deal income accrual should be written to the stock ledger.                                                                                                    |
| Include Taxes                  | In the Global Tax Solution (GTS) setup, the system will support multiple tax codes at the item level within a deal as long as this checkbox is selected. In a non-GTS setup, just a single tax can be linked with the items within the deal.                                                                                                    |

## Add a Component

On the Deal Components section, you can manage deal component information. Deal components are discounts or rebates included in the deal. When you enter deal component information, you determine the billing type, Threshold Value Type, Deal Class, Cost Apply type, and other parameters about how deal component is calculated. You can also specify that a deal component is a transaction level discount that applies to entire purchase orders rather than individual items.

The component type description can be added for deal component information as well as a defaulting contribution percentage.

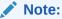

Merchandising is the custodian of the invoicing logic and will drive the invoicing functionality.

### Add Deal Components

You can add deal components to a deal while creating or editing in the Deal page.

To add deal components:

- 1. From the Tasks menu, select **Deals** > **Create Deal**. The Create Deal pop-up appears.
- 2. Enter the relevant data and click **OK** to save the changes. The Deal page appears.
- 3. In the Deal page, go to the Components section.
- 4. Figure 4-4 Components Section

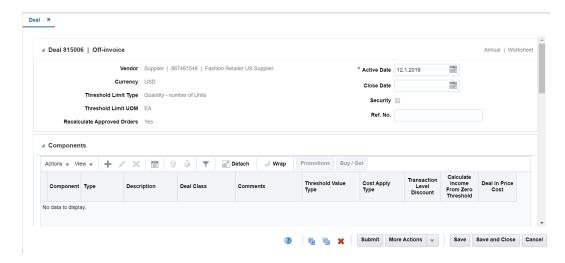

From the Actions menu, click Add or click the Add icon . The Add Component popup appears.

Figure 4-5 Add Component Pop-up

Figure 4-5 Add Component Pop-up

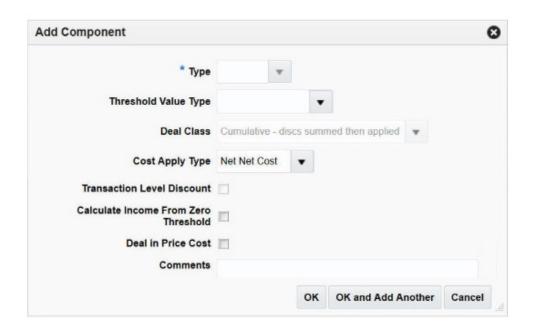

For a Vendor Funded Markdown type of deal, the user can specify the contribution type and the contribution amount of the vendor to the markdown, that can be defined in the

form of a value or a percentage in the Add Component pop up. For values, the amount that is specified will be considered in terms of the currency selected for the specific deal.

Figure 4-6 Add Components - Vendor Funded Markdown

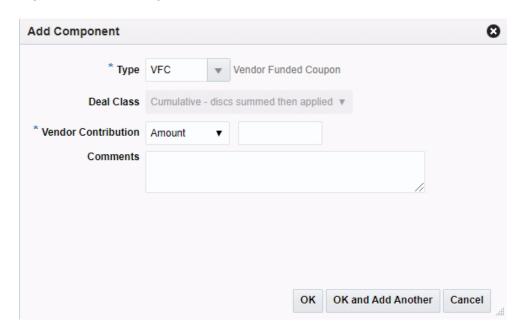

Figure 4-7 Add Components - Vendor Funded Markdown Percent

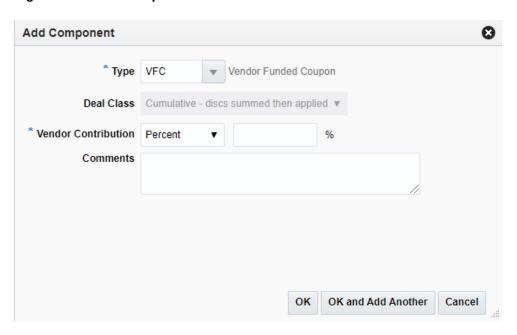

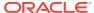

Figure 4-8 Add Components - Vendor Funded Promotion

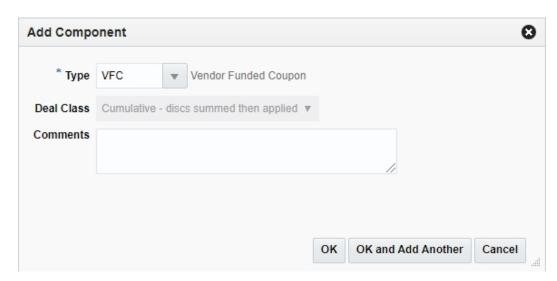

For a Promotional Consignment Rate type of deal, the Add Component pop-up can be used to add one or more components to the deal. For each such component, one or more promotions with individual consignment rates can be added.

Figure 4-9 Promotional Consignment Rate - Add Component

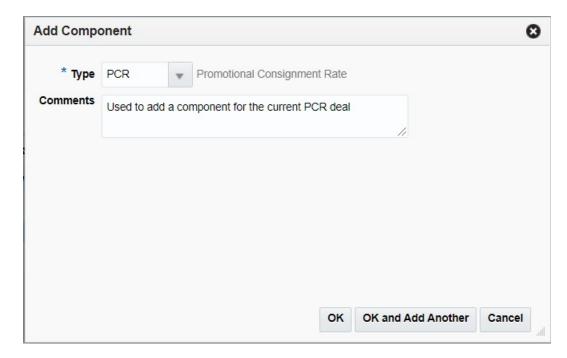

For a Clearance Consignment Rate type of deal, the 'Add Component' pop up can be used to add one or more components to the deal with the deal consignment rate specified.

Figure 4-10 Clearance Consignment Rate - Add Component

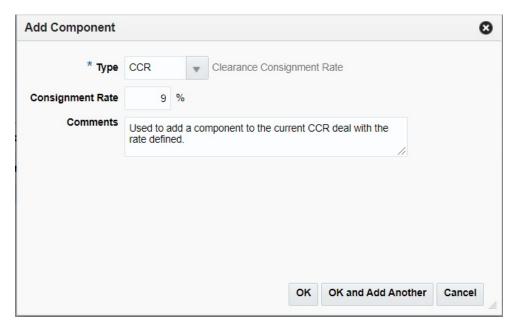

- **6.** In the **Type** field, select the component type.
- 7. In the Threshold Value Type, select the threshold value type. This field is used to capture the incentive type that would be received on attaining the threshold limit of the deal. The options are amount off per unit, percentage off per unit, get units for fixed price or buy/get free or discounted items.
- For the deal, in the **Deal Class** field, select the way in which calculations would be performed in case of multiple deal components. The options are Cumulative, Cascade, or Exclusive.

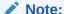

For a Bill Back, this field will default to Cascade and cannot be changed. For Vendor Funded Promotion and Vendor Funded Markdown, this field will default to Cumulative and cannot be changed.

9. In the Cost Apply Type field, select how the deal component is used to calculate future costs. The options are Net Cost, Net-Net Cost or Dead Net Cost. The details such as Cost Apply Type is defaulted to Net Cost and can be overridden.

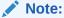

The value in this field is defaulted based on the type of deal you selected, but can be changed.

- **10.** Select the following check boxes:
  - Transaction Level Discount This check box applies to PO-specific offinvoice deals. If this check box is selected on the screen, the deal component applies to an entire PO, receipt or sale transaction. This field can only be

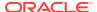

- selected if the vendor is a supplier. Because these deals apply to the entire order, items and locations are not added to transaction level deals.
- Calculate Income From Zero Threshold This check box is not applicable for off-invoice deals. This indicator is used in cases where the vendor has specified that a minimum threshold needs to be reached before a discount applies and when that threshold is reached, the discount applies against the entire threshold, including the level below the threshold.
- Deal in Price Cost This indicator defines whether the deal is to be used in the
  pricing cost calculation used by Price Management to determine the margin on the
  items linked with the deal.
- 11. In the **Comments** field, enter any additional comments as necessary.
- **12.** Then choose one of the following options.
  - Click **OK** to add the deal component.
  - Click OK and Add Another to add more deal components.
  - Click Cancel to return to the Deal Page.

#### **Promotions**

While creating a Vendor Funded Promotion, the user can link the one or more promotions and specify the contribution value (percentage or amount) of the vendor for each of them using the 'Deal Component Promotions / Offers' pop up. These promotions need to have their start and end dates within the deal time frame and at least one offer that is not in the Completed or Cancelled status. Once a record is added to the table within the pop up, the user can either select to edit the contribution value or delete the record altogether.

Figure 4-11 Deal Component Promotions Pop-up - Vendor Funded Promotion

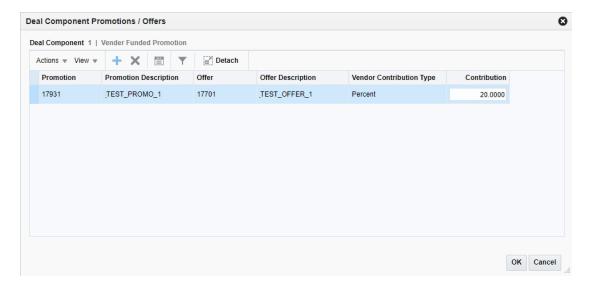

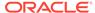

Figure 4-12 Add Promotion Pop-up - Vendor Funded Promotion

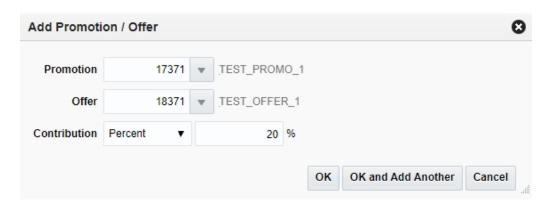

In case of the Promotional Consignment Rate type of deal, the user can link one or more promotions with their individual consignment rates to each component via the Add Promotion / Offer pop-up.

Figure 4-13 Deal Component Promotions/Offers

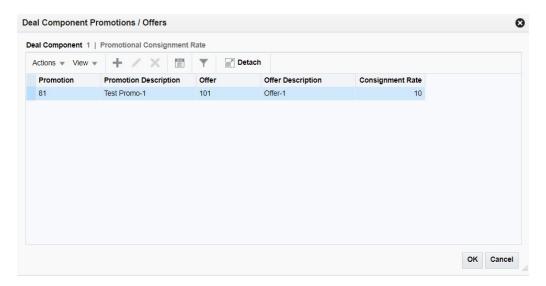

Figure 4-14 Add Promotion/Offer

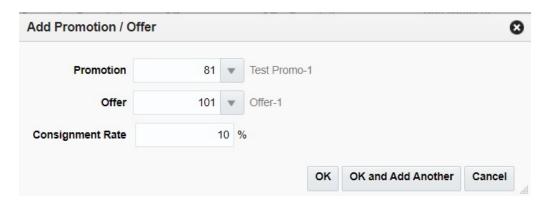

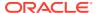

#### **Deal Component Types**

Deal component types are a required component while using the Deals functionality in Merchandising. All deals must have at least one component, and the types are a configurable way for retailers to classify the components added to a deal. New component types can be added as desired by implementation to configure the solution to meet your company's needs. The list of valid deal component types are defined by a configurable list of codes and descriptions, which are managed through spreadsheet download and upload processes. These processes are accessed through the main Merchandising task list under Foundation Data > Download Foundation Data and Foundation Data > Upload Foundation Data.

- 1. Select the **Price and Cost** template type from the Download Data screen.
- 2. Select the Deal Component Types template.
- 3. Click the Download button.
- 4. When prompted do one of the following:
  - Open the .ods file.
  - Save the file, then open it in the spreadsheet application of your choice.

Once opened, there are two sheets that can be modified:

- Deal Component Types This is where new types can be created, and existing types can be updated or deleted.
- Deal Component Type TL This is where translated values can be created, updated, or deleted.

#### Add a Deal Component Type

To add a new deal component type:

- 1. Open the **Deal Component Types** tab.
- 2. Select the **Create** action type in a blank line.
- Enter the **Description** for the component type in the primary language (up to 250 characters).

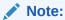

The primary language is defined in the Merchandising system options.

- 4. Enter a unique code for the deal component type (up to 2 digits).
- 5. If necessary, add descriptions in other languages:
  - a. Select the Deal Component Type TL tab.
  - b. Select the **Create** action type in a blank line.
  - c. Enter the language for the translated description.
  - d. Enter the code for the new deal component type.
  - e. Enter the translated description (up to 250 characters.

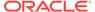

#### Update a Deal Component Type

If you would like to update any details for existing deal component types, a similar process will be followed as that described above for creating new deal component types. First, download the spreadsheet, and then navigate to the tab where you would like to make your updates.

The following columns can be updated in each tab:

- Deal Component Types Description
- Deal Component Type TL Description

To update a reason:

- 1. Select the **Update** action type in the row to update.
- 2. Enter the correct description.

#### Delete a Deal Component Type

To delete a deal component type that is no longer used by your business, select **Delete** in the action column for each row to delete. Do this in both the **Deal Component Types** and **Deal Component Type TL** tabs.

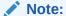

You cannot delete a deal component type that is currently associated with a deal. You will get an error if this occurs when the changes are uploaded.

### **Upload Changes**

Once all updates have been made to the data in the spreadsheet, upload the spreadsheet to Merchandising:

- 1. Save the file and close it.
- 2. Return to the Merchandising screens.
- 3. Select Foundation Data > Upload Foundation Data from the main task list.
- 4. Select the **Price and Cost** template type.
- 5. Select the **Deal Component Types** template.

This automatically generates a process description. This can be updated, if desired.

- 6. Select and upload the file:
  - a. Click the **Browse** button.
  - **b.** Navigate to the directory where you saved the spreadsheet.
  - c. Select the file.
  - d. Click Upload.

The spreadsheet is uploaded and entered into Merchandising.

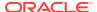

To review the status of the upload and check whether any errors occurred, select the **Foundation Data > Review Status** task from the main task list.

For more information about uploading data through a spreadsheet, see "Data Upload" in the Oracle Retail Merchandising Foundation Cloud Service Do the Basics User Guide.

### Add Buy/Get Details

The Buy/Get Item pop-up is only enabled, if Threshold Value Type selected is Buy/Get free or discounted items for off-invoice deals.

#### Add Buy/Get Item

To add buy/get item:

1. Click **Buy/Get Item** from the Components section. The Buy/Get Item pop-up appears.

Figure 4-15 Buy/Get Item Pop-up

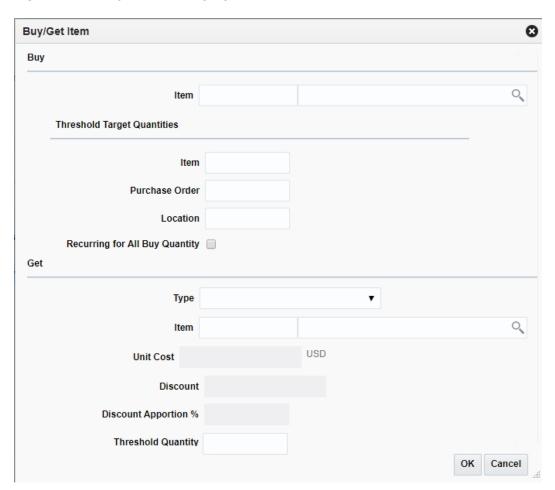

- 2. The Buy/Get Item pop-up consists of the following three sections:
  - Buy
    - In the **Item** field, enter or search an item using the search icon. It identifies the
      item that must be purchased for a quantity threshold-type discount.

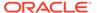

#### Threshold Target Quantities

- In the **Item** field, enter an item threshold target quantity for the buy item that must be ordered to qualify for the free item.
- In the Purchase Order field, enter the threshold target quantity for all locations on the purchase order which the buy item is part of. This is the target level that will be used for future calculation of net cost.
- In the **Location** field, enter threshold target quantity which is the average targeted purchase level per location on the deal. This value will be used in future cost calculations.
- Select the Recurring for All Buy Quantity check box. This indicates if
  the quantity threshold discount is only for the first buy amount purchased
  (example, for the first ten purchased, get one free), or if a free item will be
  given for every multiple of the buy amount purchased on the order
  (example, for every ten purchased, get one free).

#### Get

- In the **Type** field, select the Get type from the list. Valid options are free, percent, amount or fixed amount.
- In the **Item** field, enter or search for an item using the search icon. This
  identifies the get item for a quantity threshold-type (buy/get) discount.
- In the **Unit Cost** field, enter the amount. This will be enabled if the Get type selected is Free and identifies the unit cost of the threshold free item that will be used in calculating the prorated quantity discount. It will default to the item/supplier cost, but can be modified based on the agreement with the supplier.
- In the **Discount** field, enter a value. This will be enabled in case Get type is not 'Free'. It will be percent in case get type is Percent otherwise value.
- In the **Discount Apportion** % field, enter a value. This specifies the
  percentage of the total discount that should be apportioned from the get
  items unit cost for off invoice deals where buy item is not the same as the
  get item and Get type is Free. The remaining will be apportioned from the
  buy item unit cost.
- In the Threshold Quantity field, enter a value. This identifies the quantity
  of the identified get item that will be given at the specified get discount if
  the buy amount of the buy item is purchased.
- 3. Click **OK** to add the buy/get item information.
- 4. Click **Cancel** to return to the Deal page.

#### Edit a Deal Component

To edit a deal component:

- 1. Select the deal component you want to edit.
- From the Actions menu, click Edit or click the Edit icon
   The Edit Component pop-up appears.
- 3. Edit the enabled fields as necessary.
- 4. Click **OK** to return to Deal page.

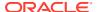

5. Click **Save** or **Save and Close** to save the changes.

#### Delete a Deal Component

To delete a component:

- 1. Select the deal component you want to delete.
- From the Actions menu, click **Delete** or click the Delete icon X.
   You are prompted to delete the deal component.
- 3. Click **Yes** to confirm deletion.
- 4. Click Save or Save and Close to save the changes.

#### Add Items and Locations

On the Item/Locations section, you can select the items to which the deal components are applied. You can also specify specific locations for the items. Items and items at specific locations can also be excluded from deal component.

The item/location information is set up per component.

#### Item/Locations - View Menu and Icons

You can customize the view of the table by using the options in the View Menu. For information about this menu, see below and see "View Menu" in the *Oracle Retail Merchandising Foundation Cloud Service Do the Basics User Guide*.

Figure 4-16 Item/Locations - View Menu

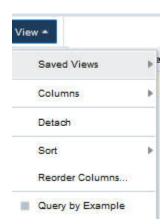

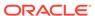

Table 4-3 Item/Locations - View Menu/Icons and Description

| View Menu List | Description                                                                                                    |
|----------------|----------------------------------------------------------------------------------------------------|
| Saved Views    | Saved views are predefined arrangement of table columns to provide certain specific information by using default and optional columns and is different from the default view. The views available are Merchandise Hierarchy, Organization Hierarchy, and Item Level. For every record you can choose respective saved view to see information related to merchandise hierarchy, organization hierarchy, or item level. |

#### Add the Item/Locations to a Deal

You can add item/locations to a deal component while creating or editing in the Deal page.

To add the item/locations of a deal:

- 1. From the Tasks menu, select **Deals** > **Create Deal**. The Create Deal pop-up appears.
- 2. Enter the relevant data and click **OK** to save the changes. The Deal page appears.
- 3. In the Deal page, go to Item/Locations section.

Figure 4-17 Item/Locations Section

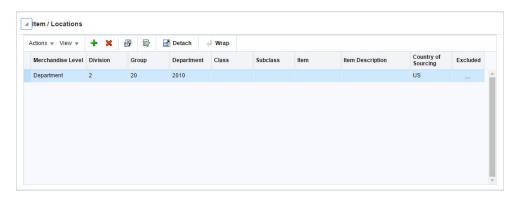

4. From the Actions menu, click **Add** or click the Add icon . The Include/Exclude Item/Location pop-up appears

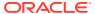

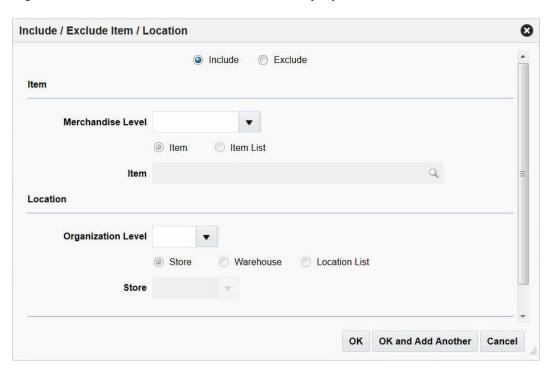

Figure 4-18 Include/Exclude Item/Location Pop-up

- Select the include or exclude option to determine if the record is being created for inclusion or exclusion.
- 6. In the Item section, select the merchandise level from the Merchandise Level list. Choose the appropriate option to add an item by Item or Item List.
- 7. In the Location section, select the organizational level from the Organizational Level list. Choose the appropriate option to add location by Store, Warehouse, or by Location List.
- 8. Then choose one of the following options.
  - Click OK to add the item/location.
  - Click OK and Add Another to add more item/locations.
  - Click Cancel to return to the Deal Page.

### Delete an Item/Location

To delete an item/location:

- 1. Select the item/location you want to delete.
- From the Actions menu, click **Delete** or click the Delete icon X.
   You are prompted to delete the deal component.
- 3. Click Yes to confirm deletion.
- 4. Click Cancel to retain the record.

### Add Thresholds and Discounts

On the Thresholds section, you can specify the lower and upper limits that need to be reached in order to receive the benefits that are defined as part of the current deal. Multiple

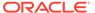

thresholds or bands can be defined for a deal. If the threshold value type that was defined for the deal component is set to Amount Off, you have the option to select whether the specified amount needs to be applied per unit or as a total value for the entire threshold band. For example, a vendor might offer the retailer a discount of \$1 per unit or a total discount of \$50 on buying in excess of 100 quantities. Each component added to the deal can be used as the target level around which cost calculations need to take place. You must indicate the threshold band that is to be treated as the targeted level for a deal component. This threshold band is then used for the future cost and pricing cost calculations.

#### Add the Thresholds of a Deal

You can add thresholds to a deal component while creating or editing in the Deal page.

To add the thresholds of a deal:

- From the Tasks menu, select Deals > Create Deal. The Create Deal pop-up appears.
- 2. Enter the relevant data and click **OK** to save the changes. The Deal page appears.
- 3. In the Deal page, go to Thresholds section.

Figure 4-19 Thresholds Section

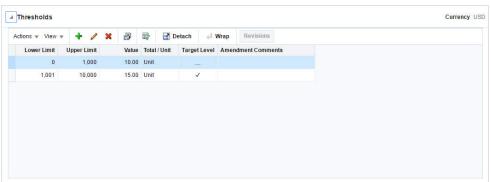

4. From the Actions menu, click **Add** or click the Add icon . The Add Threshold pop-up appears.

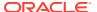

Figure 4-20 Add Threshold Pop-up

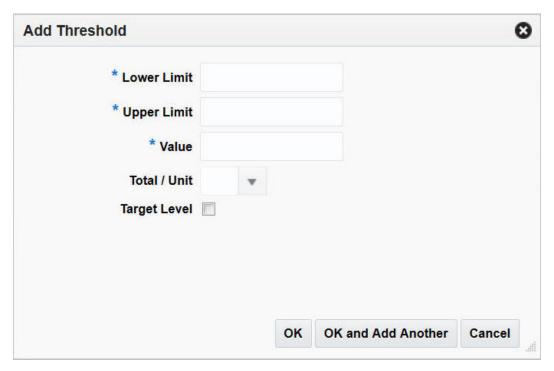

- 5. In the Lower Limit field, enter the value of the lower limit of the deal component. This is the minimum value that must be met in order to get the specified discount. This value will be either a currency amount or quantity value, depending on the threshold limit type of this deal component.
- 6. In the Upper Limit field, enter the value of the upper limit of the deal component. This is the maximum value for which the specified discount will apply. This value will be either a currency amount or quantity value, depending on the threshold limit type of this deal component.
- 7. In the Value field, enter the value of the discount that will be given for meeting the specified thresholds for this deal component. This value will be either a currency amount or quantity value, depending on the threshold limit type of this deal component.
- 8. In the **Total/Unit** field, select the total or unit. It indicates if the value for deal components for which the threshold type is amount off is amount off by unit or in total.
- Select the Target Level check box. This indicates if a threshold level is the targeted purchase or sales level for a deal component. This indicator will be used for cost calculations.
- Click OK to add thresholds. You can add more thresholds by clicking OK and Add Another.
- 11. Click Cancel to return to the Thresholds section.

### Edit the Threshold of a Deal

To edit the threshold of a deal:

- 1. Select the threshold you want to edit.
- 2. From the Actions menu, click Edit or click the Edit icon

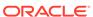

The Edit Threshold pop-up appears.

- 3. Edit the enabled fields as necessary.
- 4. Click **OK** to return to Deal page.
- 5. Click Save or Save and Close to save the changes.

#### Delete the Threshold

To delete the threshold:

- 1. Select the threshold you want to delete.
- From the Actions menu, click **Delete** or click the Delete icon X.You are prompted to delete the record.
- 3. Click **Yes** to confirm deletion.
- 4. Click Save or Save and Close to save the changes.

# Create a Purchase Order-specific Deal

You can also create PO specific deals. To create a PO-Specific Deal, follow the steps listed below.

- 1. From the Tasks menu, select Manage Orders. The Order Search page appears.
- 2. Enter or select search criteria as desired to make the search more restrictive.
- Click Search. The orders that match the search criteria are displayed in the Results section.
- In the Order column, click the order link, or mark a record and select Actions >
   Edit, or use the Edit icon

  The Order page appears.
- 5. In the Orders toolbar, click **Details**. The Order Details page appears.
- In the Order Details toolbar, select More Actions > PO-Specific Deal. The Create Deal pop-up appears.
  - For more information about the Create Deal pop-up, see the Create a Deal section.
- 7. In the **Threshold Limit Type field**, select how the threshold is defined.
- 8. Click **OK** to save any changes. The Deal page appears.

# Manage Deals

You can access the option to manage deal from the Tasks menu. Managing deals involves performing one or more of the following tasks:

- Searching for a deal
- Creating a deal
- Creating from an existing deal
- Editing a deal

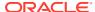

· Viewing a deal

On clicking the Manage Deal link by selecting **Deals > Manage Deal**, the Deal Search page appears.

In the Deal Search page you can search for deals by specifying various search criteria. You can choose to access deals in the search results in edit or view mode depending on security privileges. There are also options for creating a new deal or creating a new deal from existing.

The Deal Search page includes the following sections:

- Search
   For more information on the Deal Search page, see the Search for a Deal section.
- Results
- Deal Search Toolbar

Figure 4-21 Deal Search Page

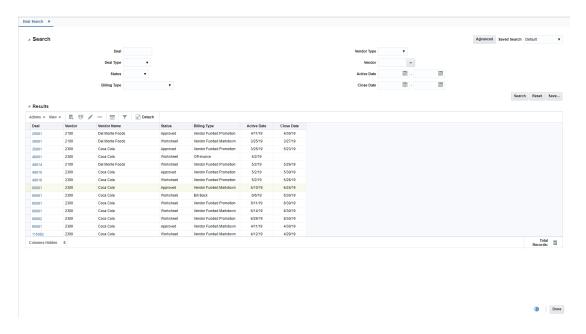

## Search for a Deal

To search for a deal:

- 1. From the Tasks menu, select **Deals** > **Manage Deal**. The Deal Search page appears.
- 2. You can search for a deal by providing search criteria in the search section. The criteria can be provided either in Basic or Advanced mode, depending on the requirement. Basic is the default mode when the search page is entered. Click **Advanced** to access the search panel in advanced mode. You can return to Basic mode by clicking **Basic**.

### Search for a Deal Through the Basic Search Criteria

To search for a deal through the basic search criteria:

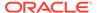

1. Enter or select one or all of the following basic search criteria.

Table 4-4 Deal Search - Basic Search Criteria

| Description                                                                                                    |
|----------------------------------------------------------------------------------------------------|
| Enter the deal ID.                                                                                                    |
| Select the deal type. The options are: Annual, Promotional, PO Specific, Vendor Funded Markdown.                                                                                                    |
| Select the status of the deal. The options are: Worksheet, Submitted, Approved, Rejected, Closed.                                                                                                    |
| Select the type of deal being created. The options are Off Invoice, Bill Back, Bill Back Rebate, Vendor Funded Promotion, Vendor Funded Markdown, Promotional Consignment Rate, and Clearance Consignment Rate. |
| Select the vendor type.                                                                                                    |
| Enter, select or search for the vendor.                                                                                                    |
| Enter the date on which the deal becomes active, or click the calendar icon and select the date.                                                                                                    |
| Enter the date on which the deal ends, or click the calendar icon and select the date.                                                                                                    |
|                                                                                                    |

2. You can also click the Saved Search drop down to select one of the saved sets of search criteria. Selecting a saved search will populate the criteria section with saved criteria. If the saved search is selected to run automatically then the search will be executed too.

You can also choose to manage and personalize the saved searches by clicking **Personalize** in the list. The Personalize Saved Searches page appears.

For more information on the Personalize Saved Searches, see Personalize Saved Search in the Oracle® Retail Merchandising Foundation Cloud Service Do the Basics User Guide.

- 3. Click **Search**. The deals that match the search criteria are displayed in the Results section
- 4. Click **Search**. The deals that match the search criteria are displayed in the Results section.
- 5. Click **Reset** to execute the saved search.
- 6. Click **Save.** to save the current set of search criteria as a Saved Search. The Create Saved Search pop-up appears.

For information on the Create Saved Search pop-up, see Create Saved Search in the Oracle® Retail Merchandising Foundation Cloud Service Do the Basics User Guide.

**7.** Click **Done** to close the pop-up.

## Search for a Deal Through the Advanced Search Criteria

To search for a deal through the advanced search criteria:

1. Enter or select one or all of the following advanced search criteria.

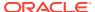

Table 4-5 Deals Search - Advanced Search Criteria

| Fields              | Description                                                                                                    |
|---------------------|----------------------------------------------------------------------------------------------------|
| Deal                | Enter the deal ID.                                                                                                    |
| Deal Type           | Select the deal type. The options are: Annual, Promotional, PO Specific, Vendor Funded Markdown.                                                                                                    |
| Status              | Select the status of the deal. The options are: Worksheet, Submitted, Approved, Rejected, Closed.                                                                                                    |
| Billing Type        | Select the type of deal being created. The options are Off Invoice, Bill Back, Bill Back Rebate, Vendor Funded Promotion, Vendor Funded Markdown, Promotional Consignment Rate and Clearance Consignment Rate. |
| Vendor Type         | Select the vendor type.                                                                                                    |
| Vendor              | Enter, select or search for the vendor.                                                                                                    |
| Active Date         | Enter the date on which the deal becomes active, or click the calendar icon and select the date.                                                                                                    |
| Close Date          | Enter the date on which the deal ends, or click the Calendar icon and select the date.                                                                                                    |
| External Ref. No.   | Enter the external reference number.                                                                                                    |
| Order No.           | Enter, select or search for the order number.                                                                                                    |
| Deal Component Type | Select the deal component type.                                                                                                    |
| Rebate              | Select <b>Yes</b> if the rebate is included in the deal or select <b>No</b> if the rebate is not included in the deal.                                                                                         |
| Promotion           | Enter, select or search for the promotion from the list.                                                                                                    |
| Division            | Enter the division number, select or search for the division name and number.                                                                                                    |
| Group               | Enter the group number, select or search for the group name and number from the list.                                                                                                    |
| Department          | Enter the department number, select or search for the department name and number from the list.                                                                                                    |
| Class               | Enter the class number, select or search for the class name and number from the list.                                                                                                    |
| Subclass            | Enter the subclass number, select or search for the subclass name and number from the list.                                                                                                    |
| Item                | Enter the item number, or search by using the search icon.                                                                                                    |
| Chain               | Enter the chain number, select or search for the chain name and number from the list.                                                                                                    |
| Area                | Enter the area number, select or search for area name and number from the list.                                                                                                    |
| Region              | Enter the region number, select or search for the region name and number from the list.                                                                                                    |
| District            | Enter the district number, select or search for the district name and number from the list.                                                                                                    |
| Location            | Enter the location number, select or search for the location name and number from the list.                                                                                                    |

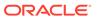

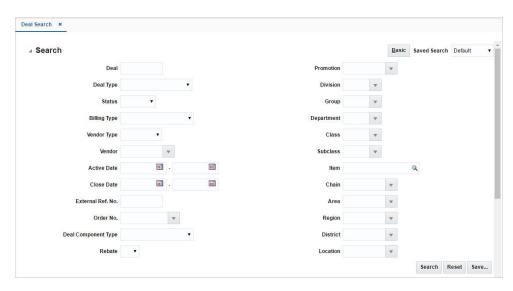

Figure 4-22 Search Section in Advanced Search Mode

- 2. To narrow down the search, use the list next to the search fields. For example, determine if the entered value should equal or not equal the search result.
- Click on the Saved Search list to select one of the saved search criteria. Selecting a saved search populates the search section with the saved search criteria. If the run automatically function is enabled for the search, the search is executed immediately.

You can also personalize your saved searches by selecting **Personalize**. The Personalize Saved Searches page appears.

For more information about the Personalized Saved Search, see Personalize Saved Search in the Oracle® Retail Merchandising Foundation Cloud Service Do the Basics User Guide.

- Click Search. The deals that match the search criteria are displayed in the Results section.
- 5. Click **Reset** to clear the search section and results.
- 6. Click **Save As...** to save the current search criteria. The Create Saved Search pop-up appears.

For more information about how to save your search criteria, see Create Saved Search in the Oracle® Retail Merchandising Foundation Cloud Service Do the Basics User Guide.

7. Click **Done** to close the page.

## Results

The Results section lists the retrieved deals.

#### Deal Search Toolbar

For information about the toolbar, see "Screen Level Action - Icons and Buttons" in the Oracle Retail Merchandising Foundation Cloud Service Do the Basics User Guide.

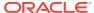

#### Edit a Deal

To edit a deal, follow the steps below.

- 1. From the Tasks menu, select **Deals > Manage Deal**. The Deal Search page appears.
- 2. Select the deal you want to edit.
- 3. Select **Actions > Edit**, or click the Edit icon . The Deal page appears in Edit mode.
- 4. Make the necessary changes and click **Done** to save the changes.

#### View a Deal

To view a deal, follow the steps below.

- 1. From the Tasks menu, select **Deals > Manage Deal**. The Deal Search page appears.
- 2. Enter additional criteria as desired to make the search more restrictive.
- 3. Select the deal you want to view.
- Click **Done** to close the page.

#### Create a Deal

To create a deal, follow the steps below.

- 1. From the Tasks menu, select **Deals > Manage Deal**. The Deal Search page appears.
- 2. From the Actions menu, select **Create** or click the Create icon . The Create Deal page appears.

For more information on how to create a deal, see the Create a Deal section

## **Deal Toolbar**

For information about the toolbar, see "Screen Level Action - Icons and Buttons" in the Oracle Retail Merchandising Foundation Cloud Service Do the Basics User Guide.

#### Deal - More Actions Menu

Use the More Actions menu to navigate to the following pages. The More Actions menu contains the following options.

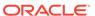

Figure 4-23 Deal - More Actions Menu

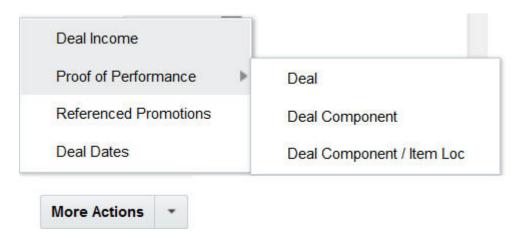

Table 4-6 Deal - More Actions Menu and Description

| Action Buttons | Description                                                                        |
|----------------|------------------------------------------------------------------------------------|
| More Actions   | You can navigate to open the following pop-ups by clicking More Actions menu:      |
|                | You can navigate to the following pop-ups from the More Actions menu:              |
|                | Deal Income                                                                        |
|                | By clicking the Deal Income, the Deal Performance appears.  • Proof of Performance |
|                | You can access the Proof of Performance pop-up at the following levels:            |
|                | <ul><li>Deal</li></ul>                                                             |
|                | <ul> <li>Deal Component</li> </ul>                                                 |
|                | <ul> <li>Deal Component /Item Loc</li> </ul>                                       |
|                | <ul> <li>Manage Referenced Promotions</li> </ul>                                   |
|                | View Deal Dates                                                                    |

## Approve a Deal

## Change the Status of a Deal

When a deal is added to the system, it must go through a series of checks before it is accessible in the system. Depending on your user role, you may not be able to move the deal to the next status. A deal may be in any of the following statuses:

Table 4-7 Deals Approval Process Status

| Status    | Definition                                             |
|-----------|--------------------------------------------------------|
| Worksheet | The deal creation has been started, but not completed. |
| Submitted | The deal has been completed and is pending review.     |
| Approved  | The deal has been reviewed and has been approved.      |

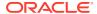

Table 4-7 (Cont.) Deals Approval Process Status

| Status   | Definition                                                    |
|----------|---------------------------------------------------------------|
| Rejected | The deal has been submitted, reviewed, and has been rejected. |
| Closed   | The deal is complete.                                         |

#### Submit a Deal

You can submit a deal when a deal is created and the deal is in Worksheet status.

To submit a deal:

- 1. From the Tasks menu, select **Deals > Create Deal**. The Create Deal pop-up appears.
- 2. Click **OK** to save any changes. The Deal page appears.
- In the Components section, select Actions > Add or click the Add icon
   The Add Component pop-up appears.
- 4. Note:

You need to enter the required information in the following sections before submitting a deal:

- Components
- Item/Locations
- Thresholds
- 5. Enter all the required information and click **Submit** on the page level toolbar. The deal status changes to **Submitted**.
- 6. Click **Save** to save your changes or click **Save and Close** to save and close the page.
- 7. Click **Cancel** to discard the changes and close the Deal page.

## Approve a Deal

The status of a deal changes as it passes through an approval process. Depending on your user role, you can change the status of a deal. The status can be Worksheet, Submitted, Approved, Rejected, or Closed. A deal is not effective until it is approved.

To approve a deal:

- 1. From the Tasks menu, select **Deals > Create Deal**. The Create Deal pop-up appears.
- 2. Click **OK** to save any changes. The Deal page appears.
- 3. In the Components section, select **Actions** > **Add** or click the Add icon . The Add Component pop-up appears.

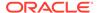

Note:

You need to enter the required information in the following sections before submitting a deal:

- Components
- Item/Locations
- Thresholds
- Enter all the required information and click Submit on the pop-up level toolbar. The deal status changes to Submitted.
- 6. Click Approve. The status changes to Approved.
- Click Save to save your changes or click Save and Close to save and close the pop-up.
- 8. Click **Cancel** to discard the changes and close the Deal page.

## Reject a Deal

To reject a deal:

- From the Tasks menu, select Deals > Manage Deal. The Deal Search page appears.
- 2. In the Status field, select the deal in Submitted status and click **Search**.
  - The deals that are in Submitted status are displayed in a table in the Results section.
- 3. Select the deal that you wish to reject.
- Select Actions > Edit or click the Edit icon . The Deal page appears.
- Click Reject. The status changes to Reject.
- Click Save to save your changes or click Save and Close to save and close the page.
- 7. Click **Cancel** to return to the Deal Search page.

## Close a Deal

It is necessary to close any active deal which is present in the system on or after its close date. A daily batch scrutinizes all deals that are currently active and closes the deals that match this criteria. The closed deals would still be available within the application for audit purposes, but will not be applied to any matching transaction or processed by any batch programs for income generation.

## Add Comments to a Deal

To add comments to a deal:

1. In the Comments section, enter your comments.

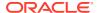

Figure 4-24 Comments Section

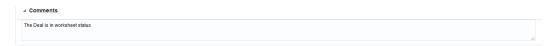

- 2. Click **Save** to save your changes or click **Save and Close** to save and close the page.
- 3. Click **Cancel** to discard the changes and close the page.

### **Deal Performance**

The Deal Performance page allows you to maintain forecasts for a deal, view period by period performance, and compare the actual deal performance against the actual forecasts.

As actuals are accrued, you can view the actual performance of the deal, at the component level, against the forecasted performance of the deal.

### View Deal Performance Page

To view deal performance:

- 1. From the Tasks menu, select **Deals** > **Create Deal**. The Create Deal page appears.
- 2. Enter the relevant data and click **OK** to save the changes.

The Deal page appears.

3. From the More Actions menu, click **Deal Income**.

The Deal Performance page appears, which includes Total and Periods section. For more information on Total and Periods, see the Totals and the Periods section.

Figure 4-25 Deal Performance Page

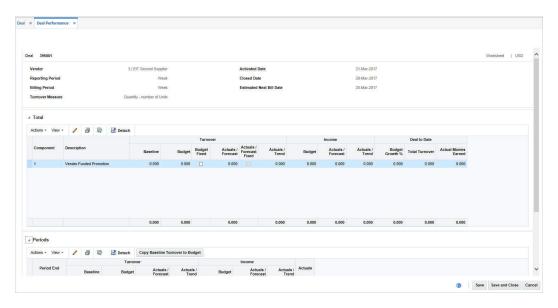

#### Deal Performance Header

The Deal Performance Header includes the following fields.

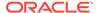

Table 4-8 Deal Header - Fields and Description

| Fields                   | Description                                                                                                    |
|--------------------------|----------------------------------------------------------------------------------------------------|
| Title                    | The title displays Deal ID to the top left of the head container. The Deal Status and the Currency is displayed with a separator between them to the top right of the head container.  The deal number is populated by default.                                                                                                    |
| Dool Status              |                                                                                                    |
| Deal Status              | The description of the deal status, is displayed as text. If you create a deal the status is Worksheet. For more information on deal status, see the Change the Status of a Deal section.                                                                                                    |
| Vendor                   | This field displays the type of vendor, vendor ID, and name.                                                                                                    |
| Reporting Period         | The deal reporting level determines the length of the reporting periods that would be created for income generation. The options provided depends on the calendar type that is being used in the Merchandising instance. For a 4-5-4 calendar, this can be Week, Month, or Quarter, while for a Gregorian calendar, only Month, or Quarter can be selected. Income is calculated once per reporting period. The reporting level also indicates the maximum frequency at which an invoice is raised against the income accrued by the deal. If quarterly processing is chosen, based on the end date for the deal, Merchandising may change the date of the final reporting period to an end of month date instead, if the end of the quarter is more than a month away, to allow for faster income realization. For example, if the end date of the deal is set for 17-Jan, but the end of the quarter is 30-Mar, Merchandising changes the last reporting period to 26-Jan, which is the nearest end of month date. |
| Billing Period           | This field displays the time period for which invoice would be raised for the deal.                                                                                                    |
| Turnover Measure         | This field displays whether the turnover from the deal would be measured in quantity or value terms.                                                                                                    |
| Activated Date           | The activated date is the day from which the deal starts to be applied within the system.                                                                                                    |
| Closed Date              | The close date is the last day of the deal. This is required only for promotional deals.                                                                                                    |
| Estimated Next Bill Date | The Estimated next invoice date gets populated initially based on the Bill Back period. It takes the last day of the period that will be invoiced. After the invoicing batch program Vendor Deal Invoicing (vendinvc) runs, this date is updated with a Gregorian week, month, or quarter, or the 4-5-4 week setup based on the calendar configuration in the system. This date can be modified throughout the deal's lifetime, even after approval until the last invoice against the deal has been processed.                                                                                                    |

### **Totals**

The Total section displays the turnover and income values for deal components for all the valid periods. For turnover it has baseline, budget and actual values. It also shows if turnover totals are designated fixed for distribution among periods. For income it shows budget, actual/trend and actual/forecast values. In addition it also shows Budget Growth %, Total Turnover and Actual Monies Earned with respect to total deal to date.

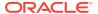

### Edit a Total of a Deal Component

To edit total of a deal component:

**1.** From the More Actions menu, click **Deal Income**. The Deal Performance page appears, which includes the Total section.

Figure 4-26 Total Section

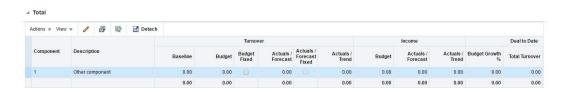

2. From the Actions menu, click **Edit** or click the Edit icon . The Edit Components Total pop-up appears.

Figure 4-27 Edit Component Total Pop-up

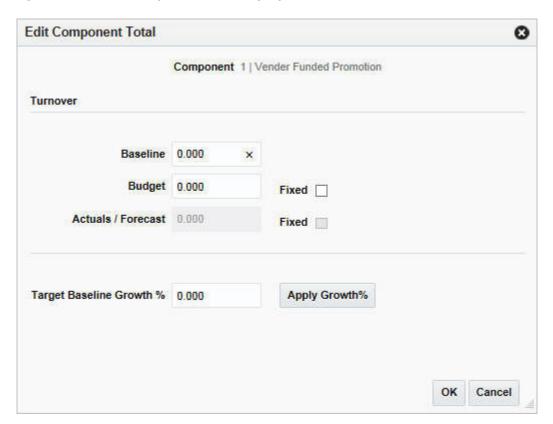

- 3. In the **Baseline** field Turnover sub section, enter or edit the previous year's turnover.
- 4. In the **Budget** field Turnover sub section, enter or edit the expected amount of turnover.
- In the Actuals/Forecast field Turnover sub section, enter or edit the actuals or forecast amount.

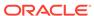

6. When the budget turnovers are set, select the **Fixed** check box to the right of the Budget field. Setting the budget **Fixed** signifies that the total value for the component will remain fixed despite any change in the value specific to any period. Any change will be divided over the other periods. If this is selected than you will not be able to apply growth % over the baseline to populate budget.

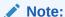

Fixed can be checked against Actual/Forecast as well.

- 7. In the **Target Baseline Growth** % field, enter the percentage you expect the baseline to grow.
- 8. Click Apply Growth%.
- 9. Click **OK** to save any changes and close the pop-up.
- 10. Click Cancel to discard the changes and close the pop-up.

#### Note:

Once a deal is approved, you can change only forecast values. Before that Baseline can also be changed.

This applies for both total and periods section.

#### Periods

The periods table shows the performance data for deal components broken down by deal reporting periods. The period end column displays the end date of the deal reporting period. You can enter or edit budgeted and baseline turnover for a particular period in this table.

#### Periods - Actions Menu and Icons

Use the Actions Menu and icons to apply actions to the table. You can perform actions listed below, as well as the actions described in the "Action Menu and Icons" section in the Oracle Retail Merchandising Foundation Cloud Service Do the Basics User Guide.

Figure 4-28 Periods - Actions Menu and Icons

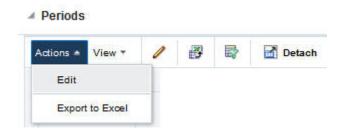

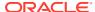

Table 4-9 Periods - Actions Menu/Icons/Buttons and Description

| Actions Menu/Icons/Buttons              | Description                                                                                                    |
|-----------------------------------------|----------------------------------------------------------------------------------------------------|
| Copy Baseline Turnover to Budget button | The <b>Copy Baseline Turnover to Budget</b> actions button on the periods table toolbar copies the Baseline Turnover to the budget turnover. |

### Edit Periods of a Deal Component

To edit periods of a deal component:

1. From the More Actions menu of the Deals page, click **Deal Income**. The Deal Performance page appears, which includes the Periods section

Figure 4-29 Periods Section

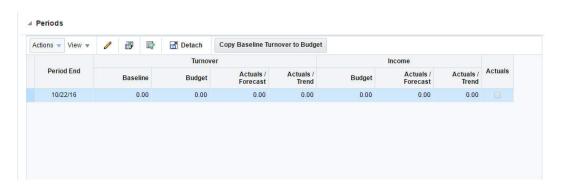

2. From the Actions menu, click **Edit** or click the Edit icon . The Edit Period pop-up appears.

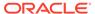

Figure 4-30 Edit Period Pop-up

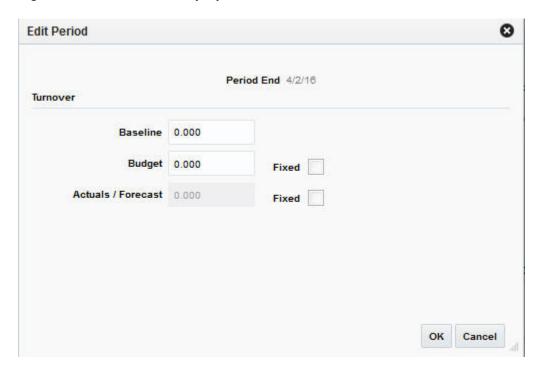

- In the Baseline field Turnover sub section, enter or edit the previous year's turnover.
- In the Budget field Turnover sub section, enter or edit the expected amount of turnover.
- In the Actuals/Forecast field Turnover sub section, enter or edit the actuals or forecast amount.
- **6.** The total check boxes are view only. They would be checked if the totals for them have been checked fixed in the totals table.
- 7. Click **OK** to save any changes and close the pop-up.
- 8. Click **Cancel** to discard the changes and close the pop-up.

# **Proof of Performance**

You can access the Proof of Performance page from the Deals page, **More Actions** > **Proof of Performance**. You can access Proof of Performance (POP) page at one of the following levels through the POP sub menu:

- Deal
- Deal Component
- Deal Component/Item Loc

The POP page is used to define the performance requirements at the deal level, component level, or at the item/location level. This allows the buyer to identify what needs to be done in order to receive the deal discount, which might be an advertisement, coupon distributions or 'in store' demonstrations of the product. POP terms are used only for informational purposes in Merchandising.

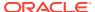

### View/Create/Edit Proof of Performance Page

You can select the level at which you want to view, create, or edit for Proof of Performance definitions and fulfillment information. The options are: Deal, Deal/Component, Deal Component Item/Loc.

To view/create/edit proof of performance:

- 1. From the Tasks menu, select **Deals** > **Create Deal**. The Create Deal pop-up appears.
- 2. Enter the relevant data and click **OK** to save the changes. The Deal page appears.
- 3. From the More Actions menu of the Deal page, click **Proof of Performance**, and then click **Deal** or **Deal Component** or **Deal Component/Item Loc** depending on which level you want to define proof of performance.

The Proof of Performance page appears, which includes Terms Definition and Fulfillment sections.

For more information on Terms Definition and Fulfillment, see the Add Proof of Performance Terms Definition and the Add Proof of Performance Fulfillment section.

Deal 405001

Supplier

776341 Supplier

Ref. No.

Actions - View - View

Figure 4-31 Proof of Performance Page

#### Proof of Performance Header

The Proof of Performance Header includes the following fields.

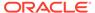

Table 4-10 Proof of Performance Header - Fields and Description

| Fields | Description                                                                                                    |
|--------|----------------------------------------------------------------------------------------------------|
| Title  | The title displays Deal ID and Deal Number to the top left of the head container. The Deal Status and the Currency is displayed with a separator between them to the top right of the head container. |
|        | The deal number is populated by default.                                                                                                    |
|        | The supplier number, name, and the reference number are displayed.                                                                                                    |

# Manage Terms

The Terms Definition section is used to define Proof of Performance terms for a given deal at deal, deal component or deal item-loc combination levels. These terms are defined by the deal partner that offers the deal.

#### Add Proof of Performance Terms Definition

To add terms proof of performance definition:

1. From the More Actions menu of Deals page, click **Proof of Performance**, and then click **Deal Performance**.

The Proof of Performance page appears, which includes the Terms Definition section.

2. From the Actions menu, click **Add** or click the Add icon . The Add Terms popup appears.

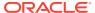

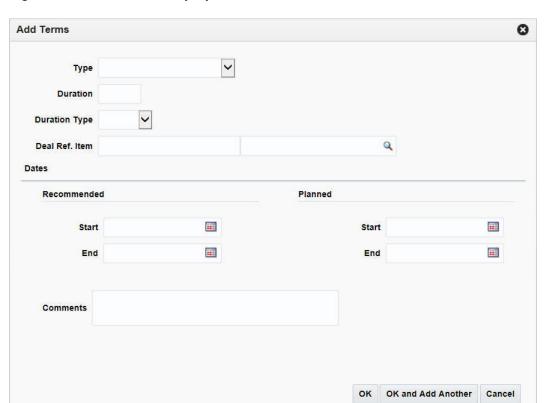

Figure 4-32 Add Terms Pop-up

- 3. In the **Type** field, select type of performance term.
- **4.** In the **Duration** field, enter the duration for the duration type for which the terms will be valid.
- 5. In the **Duration Type** field, select the period of time that you have to comply to the terms of the deal.
- 6. In the **Deal Ref. Item** field, enter the deal reference item or search for and select the deal reference item.
- 7. In the **Recommended Start** and **End** date fields, enter the vendor's recommended start and end dates or click the calendar icon and select the dates.
- 8. In the **Planned Start** and **End** date fields, enter the date you intend to start and end complying or click the calendar icon and select the dates.
- 9. Then choose one of the following options.
  - Click **OK** to save the changes and return to Proof of Performance page.
  - Click OK and Add Another to add more terms.
  - Click Cancel to reject all entries and close the pop-up.

#### Edit Proof of Performance Terms Definition

To edit proof of performance terms definition:

1. Select the terms definition you want to edit.

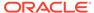

- 2. From the Actions menu, click **Edit** or click the Edit icon . The Edit Terms popup appears.
- 3. Edit the enabled fields as necessary.
- 4. Click **OK** to save the changes.
- 5. Click **Cancel** to discard the changes and close the pop-up.

#### Delete Proof of Performance Terms Definition

To delete proof of performance terms definition:

- 1. Select the terms definition you want to delete.
- From the Actions menu, click **Delete** or click the Delete icon X.
   You are prompted to delete the proof of performance term.
- 3. Click Yes to confirm deletion.
- 4. Click **No** to retain the proof of performance term.

### Manage Fulfillment

The fulfillment section is used to record or view proof of performance term fulfillment for a deal.

#### Add Proof of Performance Fulfillment

To add proof of performance fulfillment:

 From the More Actions menu, click Proof of Performance, and then click Deal Performance.

The Proof of Performance page appears, which includes the Fulfillment section.

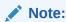

Fulfillments are specific to terms. You can add fulfillment only after you have added terms definition.

2. From the Actions menu, click **Add** or click the Add icon . The Add Fulfillment pop-up appears.

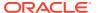

Figure 4-33 Add Fulfillment Pop-up

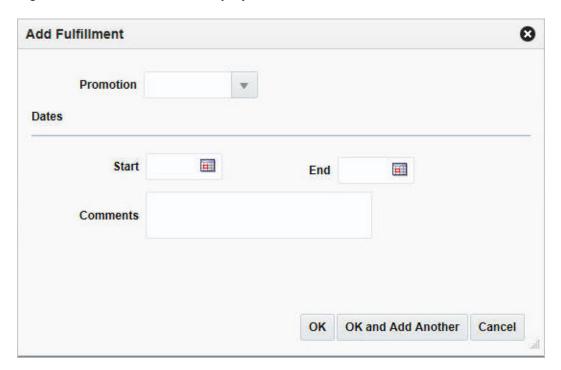

- 3. In the **Promotion** field, enter, select or search for a promotion.
- 4. In the Dates area:
  - In the **Start Date** field, enter the start date of the promotion, or click the calendar icon and select a date.
  - In the **End Dat**e field, enter the end date of the promotion, or click the calendar icon and select a date.
- 5. In the **Comments** field, enter any additional comments as necessary.
- Click OK to add fulfillment. You can add more fulfillment by clicking OK and Add Another.
- 7. Click **Cancel** to close the fulfillment pop-up.

#### Delete Proof of Performance Fulfillment

To delete proof of performance fulfillment:

- 1. Select the proof of performance you want to delete.
- From the Actions menu, click **Delete** or click the Delete icon X.
   You are prompted to delete the proof of performance fulfillment.
- 3. Click Yes to confirm deletion.
- Click Cancel to retain the record.

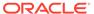

# Manage Referenced Promotions

The Referenced Promotions option opens the Deal Promotions. This page allows you to associate a deal with a promotion. Multiple promotions can be attached to a deal. The promotion is set up in the pricing system and can then be attached to the deal.

#### Add Promotions to a Deal

To add promotions to a deal:

- From the More Actions menu, click Referenced Promotions.
   The Deal Promotions pop-up appears.
- 2. From the Actions menu, click **Add** or click the Add icon . The Add Promotions pop-up appears

Figure 4-34 Add Promotions Pop-up

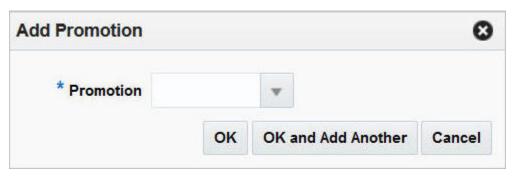

- 3. In the **Promotion** field, enter, select or search for a promotion.
- 4. Click **OK** to save any changes.
- 5. You can add more promotions by clicking **OK** and **Add Another**.
- 6. Click **Cancel** to discard the changes and close the pop-up.
- Click Save to save your changes or click Save and Close to save and close the pop-up.

#### **Delete Deal Promotions**

To delete deal promotions:

- 1. Select the deal promotions you want to delete.
- From the Actions menu, click **Delete** or click the Delete icon X.You are prompted to delete the record.
- 3. Click Yes to confirm deletion.
- 4. Click **Cancel** to retain the record.

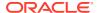

### View Threshold Revisions

The threshold revisions pop-up is visible when revisions exist for a threshold.

To view the threshold revisions pop-up:

- 1. From the Tasks menu, select **Deals** > **Create Deal**. The Create Deal pop-up appears.
- 2. Enter the relevant data and click **OK** to save the changes. The Deal page appears.
- 3. In the Deal page, go to Thresholds section and then click **Revisions**. The Threshold Revisions pop-up appears.

Figure 4-35 Threshold Revisions Pop-up

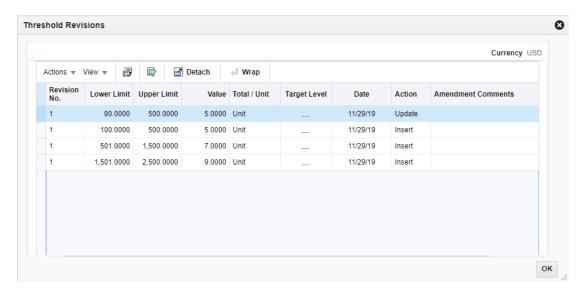

# View Deal Dates

Deal Dates is a view only pop-up to show the dates related to a deal.

#### View Deal Dates

To view deal dates:

1. From the More Actions menu, select **Deal Dates**. The Deal Dates pop-up appears.

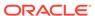

Figure 4-36 Deal Dates Pop-up

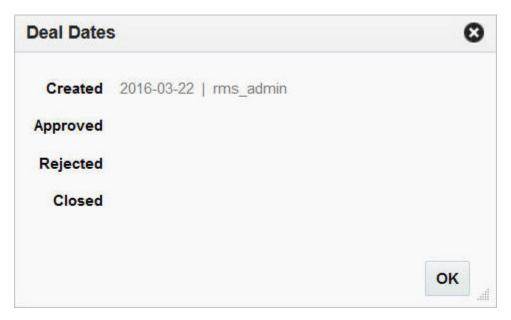

2. Click **OK** to close the deal dates pop-up.

### Create a Fixed Deal

The Fixed Deal page allows you to define the following deal specific information:

- Deal details
- Merchandise hierarchy against which deal can be claimed
- Location information at which deal can be claimed
- Promotion Details against which supplier has negotiated the deal

You can also define the terms and fulfillment that is negotiated with the vendor. This information can be entered through Proof of Performance page which is displayed by clicking **the Proof of Performance** button on the Fixed Deal page.

With fixed deals, your organization receives payments from vendors in return for mentioning their products in promotions or for displaying their products on prime shelf space. Fixed deal payments can be claimed from the vendor either periodically or all at once.

You can create fixed deals and set up a collection schedule, from which you can make claims against the vendor and receive payments.

Fixed deals are typically created in Active status; however, you can create a fixed deal in Inactive status. For deals with Inactive status claims are put on hold.

The Fixed Deal Report provides you with information about active claims. Claim information for inactive fixed deals is not included in the report.

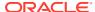

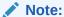

You can also create a fixed deal by clicking **Create** in the Actions menu, or by clicking the Create icon on the Fixed Deal Search page.

The Fixed Deal page includes the following sections:

- Fixed Deal Header
  - Deal Collection
  - Invoice
- Merchandise Hierarchy

If the deal is associated to the merchandise hierarchy, then the Merchandise Hierarchy section appears.

Locations

This section appears if you select Merchandise in the Deal header section.

- Manage Referenced Promotions
- Fixed Deal Toolbar

Figure 4-37 Fixed Deal Page

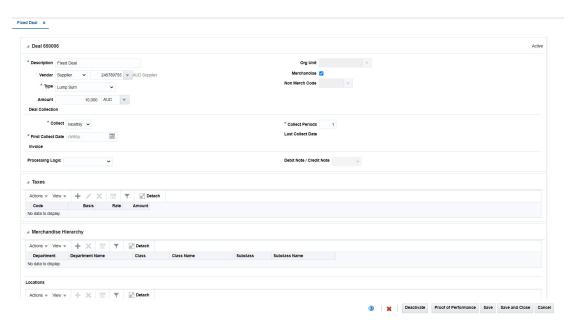

# Create a Fixed Deal

To create a fixed deal:

 From the Tasks menu, select Deals > Manage Fixed Deal. The Fixed Deal Search page appears.

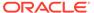

From the Actions menu, select Create or click the Create icon . The Fixed Deal widow appears.

Figure 4-38 Fixed Deal Page

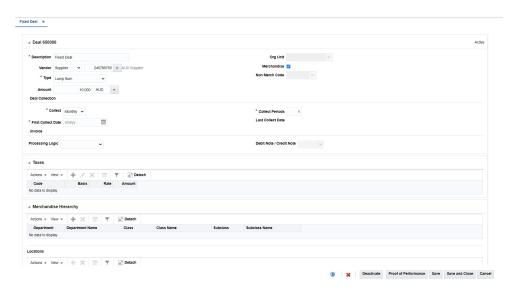

For more information on how to create a fixed deal, see the Create a Fixed Deal section.

# Fixed Deal Header

The Fixed Deal Header includes the following fields.

Table 4-11 Fixed Deal Header - Fields and Description

| Fields         | Description                                                                                                    |
|----------------|----------------------------------------------------------------------------------------------------|
| Title          | The title displays Fixed Deal ID to the top left of the head container. The Deal Status is displayed to the top right of the head container.                        |
|                | This field contains the deal number by default.                                                                                                    |
| Description    | Enter a description of the fixed deal.                                                                                                    |
| Vendor         | Select or search for the type of fixed deal vendor.                                                                                                    |
| Туре           | Select the type of payment.                                                                                                    |
| Amount         | Enter the payment amount from the supplier.                                                                                                    |
| Org Unit       | Enter, select or search for an organizational ID.                                                                                                    |
| Merchandise    | If the deal is associated to the merchandise hierarchy, select the Merchandise check box. For more information on Merchandise Hierarchy, see Merchandise Hierarchy. |
| Non Merch Code | Enter, select or search for the non merchandise code.                                                                                                    |
|                | The Non Merch field is required only if the Merchandise check box is not selected.                                                                                  |
|                |                                                                                                    |

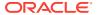

Table 4-11 (Cont.) Fixed Deal Header - Fields and Description

| Fields                   | Description                                                                                                    |
|--------------------------|----------------------------------------------------------------------------------------------------|
| Deal Collection section: |                                                                                                    |
| Collect                  | Select how often payment for the fixed deal is collected from the supplier.                                                                                                    |
|                          | If you select Date in the Collect field, the number of collection period is always one.                                                                                                    |
| First Collect Date       | Enter the date, or click the calendar icon and select the date. The date of the collection of the first amount decided as part of the fixed deal.                                              |
| Deal Collection section: |                                                                                                    |
| Collect Periods          | Enter the number of collection periods.                                                                                                    |
| Last Collect Date        | If you enter the date in the First Collect Date field, the Last Collect Date field is displayed by default.                                                                                    |
|                          | The number of times the collection date is to be repeated after the First Collect Date. On each collection date an invoice may be raised based on the invoicing options selected for the deal. |
| Invoice section:         |                                                                                                    |
| Processing Logic         | Select how invoices are created for the fixed deal. The options of creating invoices are: Automatic, Manual, No Invoice Processing depending on the option selected.                           |
| Debit Note/Credit Note   | Select whether you want to send a Debit or Credit Note request to the supplier.                                                                                                    |

# **Taxes**

Multiple tax codes can be supported per merchandise hierarchy or non-merchandise code in the Global Tax Solution (GTS) setup. The Taxes table allows you to manually add one or more taxes relevant to the fixed deal. The tax amount will get split between the set of hierarchies added in the Merchandise Hierarchy table and then further divided into the locations added in the Locations table based on the user defined ratio.

The Add Tax pop-up allows you to add the taxes to the above table.

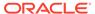

Figure 4-39 Add Tax

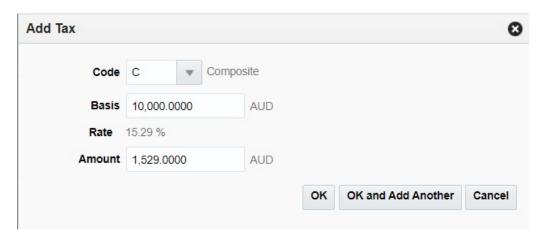

# Merchandise Hierarchy

The merchandise hierarchy allows you to create the relationships that are necessary in order to support the product management structure of a company. You can assign a buyer and merchandiser at the division, group, and department levels of the merchandise hierarchy. You can also link a lower level to the next higher level. For example, you can indicate which group a department belongs to or which division a group belongs to.

The location section appears if you select **Merchandise** in the Deal header section.

# Add Merchandise Hierarchy

To add merchandise hierarchy:

- 1. In the Fixed Deal page, go to Merchandise Hierarchy section.
- 2. From the Actions menu, select **Add** or click the Add icon . The Add Merchandise Hierarchy pop-up appears.

Figure 4-40 Add Merchandise Hierarchy Pop-up

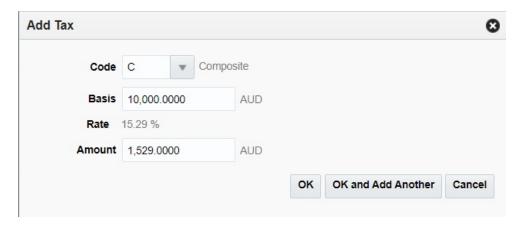

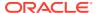

- 3. In the **Merchandise Level** field, click the merchandise level list and select the merchandise level that the deal applies to. This field is a required field.
- 4. In the **Department** field, select or search for the department.
- 5. In the **Class** field, select or search for a class.
- 6. In the **Subclass** field, select or search for a subclass.
- 7. Then choose one of the following options.
  - Click OK to save any changes and close the pop-up.
  - Click OK and Add Another to add additional merchandise hierarchies.
  - Click Cancel to discard the changes and close the pop-up.

### Delete Merchandise Hierarchy

To delete merchandise hierarchy:

- 1. Select the merchandise hierarchy you want to delete.
- From the Actions menu, select **Delete** or click the Delete icon X.
   You are prompted to delete the record.
- 3. Click Yes to confirm deletion.
- 4. Click **Cancel** to retain the record.

### Locations

The Locations section allows you to indicate at which locations the deal is effective.

### Create Locations to a Fixed Deal

You can create locations when a fixed deal is created in the Fixed Deal page.

To create the locations to a fixed deal:

- 1. In the Fixed Deal page, go to Locations section.
- 2. From the Actions menu after entering the header details, click **Create** or click the Create icon . The Add Locations pop-up appears.

Figure 4-41 Add Locations Pop-up

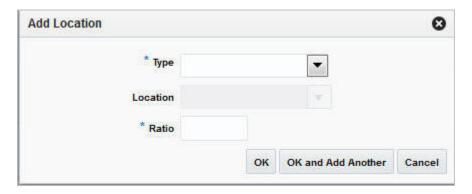

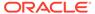

- 3. In the **Type** field, select the location type you want to add to the fixed deal. This field is a required field.
- 4. In the **Location** field, enter, select or search for the location. You can also search for a location through Basic or Advanced search.
- 5. In the **Ratio** field, indicate what percentage of fixed deal the location contributes.
- 6. Then choose one of the following options.
  - Click OK to add the location to the table and close the pop-up.
  - Click OK and Add Another to add additional locations.
  - Click Cancel to reject all entries and close the pop-up.

#### **Delete Locations**

To delete locations:

- 1. Select the locations you want to delete.
- From the Actions menu, click **Delete** or click the Delete icon X.
   You are prompted to delete the locations.
- 3. Click Yes to confirm deletion.
- 4. Click Cancel to retain the record.

### **Fixed Deal Toolbar**

For information about the toolbar, see "Screen Level Action - Icons and Buttons" in the Oracle Retail Merchandising Foundation Cloud Service Do the Basics User Guide.

## Create from an Existing Deal

To create a deal from an existing deal, follow the steps below.

- From the Tasks menu, select Deals > Manage Deal. The Deal Search page appears.
- 2. From the Actions menu, select **Create from Existing** or click the Create from Existing icon . The Create from Existing pop-up appears.
- 1. Figure 4-42 Create From Existing Pop-up

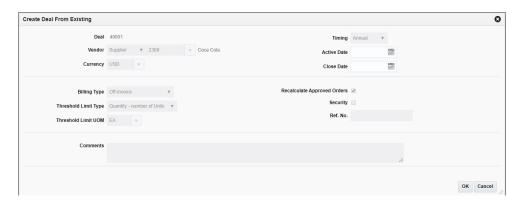

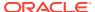

- 2. Click **OK** to create a deal from an existing deal.
- 3. Click **Cancel** to return to Deal Search page.

# Manage Fixed Deals

The Manage Fixed Deals option opens the Fixed Deal Search page. Managing a fixed deal involves performing one or more of the following tasks:

- Searching for a fixed deal
- Creating a fixed deal
- Editing a fixed deal
- Viewing a fixed deal

On clicking the Manage Fixed Deal link by selecting **Deals > Manage Fixed Deal**, the Fixed Deal Search page appears.

In the Fixed Deal Search page you can search, add, create, view, export to Excel, query by example, and detach deals. You can also create deals for items on a specific purchase order.

The Fixed Deal Search page includes the following sections:

Search

For more information on the Fixed Deal Search page, see the Search for a Fixed Deal section.

- Results
- Fixed Deal Search Toolbar

Figure 4-43 Fixed Deal Search Page

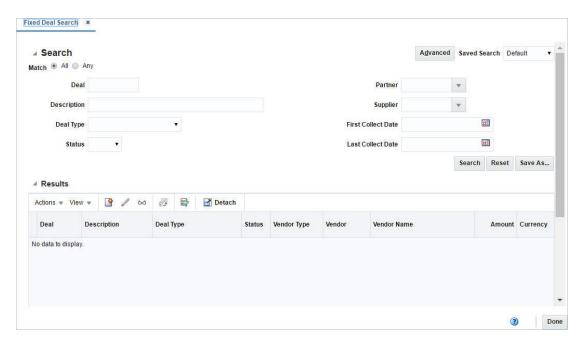

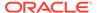

# Manage a Fixed Deal

To manage a fixed deal use the Actions menu, View menu and icons in the Merchandise Hierarchy section.

You can access the Terms Definition and Fulfillment sections by clicking the Proof of Performance button. For information on Terms Definition and Fulfillment of a fixed deal, see the Manage Terms and the Manage Fulfillment section.

# Search for a Fixed Deal

To search for a fixed deal:

- From the Tasks menu, select Deals > Manage Fixed Deal. The Fixed Deal Search page appears.
- 2. You can search a fixed deal by providing search criteria in the search section. The criteria can be provided either Basic or Advanced mode, depending on the requirement. Basic is the default mode when the search page is entered. Click Advanced to access the search panel in advanced mode. You can return to Basic mode by clicking Basic.

# Search For a Fixed Deal Through the Basic Search Criteria

To search for a fixed deal through the basic search criteria:

1. Enter or select one or all of the following basic search criteria.

Table 4-12 Fixed Deal Search - Basic Search Criteria and Description

| Search Field | Description                                                                                                    |
|--------------|----------------------------------------------------------------------------------------------------|
| Match        | You can match your search criteria by selecting All or Any radio button.                                                                                                    |
|              | <ul> <li>All - Only deals matching all entered search criteria are<br/>shown.</li> </ul>                                                                                                    |
|              | <ul> <li>Any - Deals matching each entered search criteria are<br/>shown.</li> </ul>                                                                                                    |
| Deal         | Enter the deal ID.                                                                                                    |
| Description  | Enter the description of the deal.                                                                                                    |
| Deal Type    | This is the reason for the payment and does not drive any functionality. However, it allows the quick grouping of fixed deals for custom reporting. The options are: Cancel Allowance, Allowance Non Performance, Display Allowance, Early Buy Allowance, New Discount, New Warehouse, Lump Sum, New Item Allowance, Slotting Allowance, New Distribution Allowance, Advertising Allowance, Other Allowance, Scan Based Allowance. |
| Status       | Select the status of the deal. The options are: Active and Inactive.                                                                                                    |
| Partner      | Enter, select or search for the type of partner for which you are creating the fixed deal.                                                                                                    |

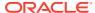

Table 4-12 (Cont.) Fixed Deal Search - Basic Search Criteria and Description

| Search Field       | Description                                                                            |
|--------------------|----------------------------------------------------------------------------------------|
| Supplier           | Enter, select or search for the supplier ID for which you want to create a fixed deal. |
| First Collect Date | Enter the date, or click the Calendar icon and select the date.                        |
| Last Collect Date  | Enter the date, or click the Calendar icon and select the date.                        |

Click on the Saved Search list to select one of the saved search criteria. Selecting a saved search populates the search section with the saved search criteria. If the run automatically function is enabled for the search, the search is executed immediately.

You can also personalize your saved searches by selecting **Personalize**. The Personalize Saved Searches page appears.

For more information about the Personalized Saved Search, see Personalize Saved Search in the Oracle® Retail Merchandising Foundation Cloud Service Do the Basics User Guide.

- 3. Click **Search**. The fixed deals that match the search criteria are displayed in the Results section.
- 4. Click **Reset** to clear the search section and results.
- Click Save As... to save the current search criteria. The Create Saved Search pop-up appears.

For more information about how to save your search criteria, see Create Saved Search in the Oracle® Retail Merchandising Foundation Cloud Service Do the Basics User Guide.

**6.** Click **Done** to close the pop-up.

### Search a Fixed Deal Through the Advanced Search Criteria

To search a fixed deal through the advanced search criteria:

- To search using advanced search criteria, enter or select one or all of the advanced search criteria.
- 2. To narrow down the search, use the list next to the search fields. For example, determine if the entered value should equal or not equal the search result.
- Click on the Saved Search list to select one of the saved search criteria. Selecting a saved search populates the search section with the saved search criteria. If the run automatically function is enabled for the search, the search is executed immediately.

You can also personalize your saved searches by selecting **Personalize**. The Personalize Saved Searches page appears.

For more information about the Personalized Saved Search, see Personalize Saved Search in the Oracle® Retail Merchandising Foundation Cloud Service Do the Basics User Guide.

- 4. Click **Search**. The fixed deals that match the search criteria are displayed in the Results section.
- Click Reset to clear the search section and results.
- 6. Click **Save As...** to save the current search criteria. The Create Saved Search pop-up appears.

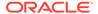

For more information about how to save your search criteria, see Create Saved Search in the Oracle® Retail Merchandising Foundation Cloud Service Do the Basics User Guide.

- 7. Click **Add Fields** to add more fields for the advanced search. To remove the field from the search, click the x right next to the field.
- **8.** Click **Reorder** to change the order of the available search fields. The Reorder Search Fields pop-up appears.
  - Select the desired search field and use the up and down arrows to rearrange the order of the fields.
  - Click OK to confirm the new order of the fields and close the pop-up.
  - Click Cancel to reject any changes and close the pop-up.
- 9. Click **Done** to close the page.

#### Results

The Results section lists the retrieved fixed deals.

# Fixed Deal Search Toolbar

For information about the toolbar, see "Screen Level Action - Icons and Buttons" in the Oracle Retail Merchandising Foundation Cloud Service Do the Basics User Guide.

### Edit a Fixed Deal

To edit a Fixed deal:

- From the Tasks menu, select Deals > Manage Fixed Deal. The Fixed Deal Search page appears.
- 2. Select the deal you want to edit.
- 3. From the Actions menu, select **Edit** or click the Edit icon . The Fixed Deal page appears.

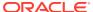

Fixed Deal × ⊿ Deal 70003 Description DM\_TEST\_Partner\_Merch Org Unit Vendor Distributor ∨ 1287987987 ▼ DM\_Distributor Non Merch Code Type Lump Sum v Amount 20.0000 USD ▼ Collect Annually v Collect Periods 2 Last Collect Date 5/2/21 First Collect Date 5/2/20 Debit Note / Credit Note Credit Note V Processing Logic Manual ~ Actions ▼ View ▼ + / × | | ▼ | ∰ Detach Actions ▼ View ▼ + × 🖺 🔻 🛣 Detach Deactivate Proof of Performance Save Save and Close Cancel

Figure 4-44 Fixed Deal Page in Edit Mode

4. Make the necessary changes and click **Save** to save the changes.

### View a Fixed Deal

To view a fixed deal:

- 1. From the Tasks menu, select **Deals** > **Manage Fixed Deal**. The Fixed Deal Search page appears.
- 2. Enter additional criteria as desired to make the search more restrictive.
- 3. Select the deal you want to view.
- 4. From the Actions menu, select **View** or click the View icon . The Fixed Deal page appears.

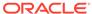

Figure 4-45 Fixed Deal Page in View Mode

**5.** Click **Done** to close the page.

### Activate/Deactivate a Fixed Deal

A fixed deal present in the system might need to be activated or deactivated at different points of time based on the specific requirements of the business. This activation/deactivation of the deal can be done using the process mentioned below.

#### Activate a Fixed Deal

Any fixed deal is created within the system is in Active state by default. However, if any active deal has been previously deactivated and is currently in the Inactive state, it can be activated using the Activate button in the Fixed Deal page. Clicking Activate will also change the label on the button to read Deactivate, to provide an option for future deactivation.

#### Deactivate a Fixed Deal

Any deal which is in Active status can be deactivated using the Deactivate button in the Fixed Deal page. This can be done while creating the deal or later via an Edit operation. Clicking the Deactivate button will also change the label on the button to read Activate, to provide an option for future activation.

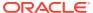

Deactivate Proof of Performance Save Save and Close Cancel

Fixed Deal × ⊿ Deal 70003 Description DM\_TEST\_Partner\_Merch Org Unit Vendor Distributor v 1287987987 w DM\_Distributor Type Lump Sum ~ Amount 20.0000 USD ▼ Deal Collection Collect Annually ~ Last Collect Date 5/2/21 First Collect Date 5/2/20 Processing Logic Manual V Debit Note / Credit Note Credit Note > ✓ Promotions Promotion Description

Figure 4-46 Fixed Deal Page in Edit Mode

### Delete a Fixed Deal

A fixed deal which is not required in the system can be deleted using the Delete icon present in the Create/Edit Fixed Deal UI, based on user privileges.

Fixed Deal × ▲ Deal 70003 Description DM\_TEST\_Partner\_Merch Org Unit Merchandise 🖾 Vendor Distributor ∨ 1287987987 ▼ DM\_Distributor Non Merch Code Type Lump Sum ~ Amount 20.0000 USD ▼ Collect Annually v Collect Periods 2 Last Collect Date 5/2/21 First Collect Date 5/2/20 Processing Logic Manual V Debit Note / Credit Note Credit Note V Merchandise Hierarchy Deactivate Proof of Performance Save Save and Close Cancel

Figure 4-47 Fixed Deal Page in Edit Mode

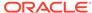

### **Proof of Performance**

### Manage Terms

The Terms Definition section is used to define proof of performance terms for a given fixed deal. These terms are defined by the deal partner that offers the deal.

#### Add a Fixed Deal Terms Definition

To add fixed deal terms definition:

- From the Tasks menu, select Deals > Create Fixed Deal. The Fixed Deal page appears.
- 2. Click Proof of Performance.

The Proof of Performance page appears which includes the Terms Definition and Fulfillment sections.

3. From the Actions menu, click **Add** or click the Add icon . The Add Terms popup appears.

Add Terms Туре Duration **Duration Type** Deal Ref. Item Dates Recommended **Planned** Start . Start . . . End End Comments OK OK and Add Another Cancel

Figure 4-48 Add Terms Pop-up

- 4. In the **Type** field, select what must be done to comply with the terms of the deal.
- 5. In the **Duration** field, enter the duration for which the terms will be valid.
- **6.** In the **Duration Type** field, select the period of time that you have to comply to the terms of the deal.

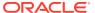

- In the Deal Ref. Item field, enter the deal reference item or search for and select the deal reference item.
- 8. In the **Recommended Start** and **End** date fields, enter the vendor's recommended start and end dates or click the calendar icon and select the dates.
- 9. In the **Planned Start** and **End** date fields, enter the date you intend to start and end complying or click the calendar icon and select the dates.
- 10. In the Comments field, add a comment if necessary.
- 11. Then choose one of the following options.
  - Click **OK** to the terms and close the pop-up.
  - Click OK and Add Another to add additional terms.
  - Click Cancel to reject all entries and close the pop-up.

#### Edit Fixed Deal Proof of Performance Terms Definition

To edit proof of performance terms definition:

- 1. Select the proof of terms definition you want to edit.
- From the Actions menu, click Edit or click the Edit icon
   The Edit Terms pop-up appears.
- 3. Edit the enabled fields as necessary.
- 4. Click **OK** to save the changes.

#### Delete a Fixed Deal Proof of Performance Terms Definition

To delete proof of performance terms definition:

- 1. Select the proof of performance you want to delete.
- From the Actions menu, click **Delete** or click the Delete icon X.
   You are prompted to delete the proof of performance term.
- 3. Click **Yes** to confirm deletion.
- 4. Click Cancel to retain the record.

### Manage Fulfillment

The Fixed Deal Fulfillment section is used to record or view proof of performance term fulfillment for a fixed deal.

Recording the fulfillment of these terms is a manual process and no fulfillment is calculated from other merchandising transactions.

An example: A supplier may define a proof of performance stating: "In order to qualify for the deal, the retailer needs to promote the item by displaying it on an end cap for 28 days." You may want to enter the start and end dates of the display period and/or promotion as a proof of performance fulfillment requirement.

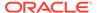

#### Add a Fixed Deal Proof of Performance Fulfillment

To add fixed deal proof of performance fulfillment:

- From the Tasks menu, select Deals > Create Fixed Deal. The Fixed Deal page appears.
- 2. Click Proof of Performance.

The Proof of Performance page appears which includes the Terms Definition and Fulfillment sections.

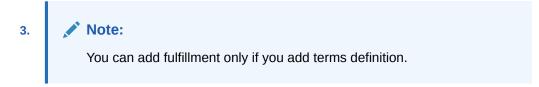

4. From the Actions menu, click **Add** or click the Add icon

The Add Fulfillment pop-up appears.

Figure 4-49 Add Fulfillment Pop-up

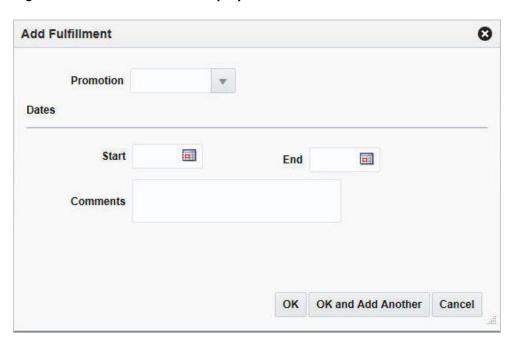

- **5.** In the Promotion field, enter, select or search for a promotion.
- **6.** In the Dates area:
  - In the **Start Date** field, enter the start date of the promotion, or click the calendar icon and select a date.
  - In the **End Dat**e field, enter the end date of the promotion, or click the calendar icon and select a date.
- **7.** Then choose one of the following options.
  - Click OK to the fulfillment and close the pop-up.

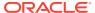

- Click OK and Add Another to add fulfillments.
- Click Cancel to reject all entries and close the pop-up.
- Click Save to save your changes or click Save and Close to save and close the pop-up.

#### Delete a Fixed Deal Proof of Performance Fulfillment

To delete fixed deal proof of performance fulfillment:

- 1. Select the proof of performance you want to delete.
- From the Actions menu, click **Delete** or click the Delete icon X.
   You are prompted to delete the proof of performance fulfillment.
- 3. Click Yes to confirm deletion.
- 4. Click Cancel to retain the record.

# Manage Referenced Promotions

The Promotions page allows you to associate a fixed deal with promotions. You can attach multiple promotions to a fixed deal. The promotion is set up in the pricing system and can then be attached to the fixed deal.

### Add Promotions to a Fixed Deal

To add promotions to a fixed deal:

- 1. In the Fixed Deal page, go to Promotions section.
- From the Actions menu, click Add or click the Add icon . The Add Promotions popup appears.

Figure 4-50 Add Promotions Pop-up

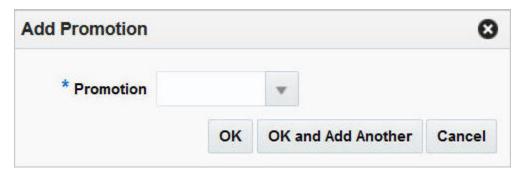

- In the Promotion field, enter, select or search for a promotion. You can also search for promotions through Basic or Advanced search.
- 4. Then choose one of the following options.
  - Click OK to add the promotion to the table and close the pop-up.
  - Click OK and Add Another to add additional promotions.
  - Click Cancel to reject all entries and close the pop-up.

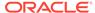

# **Delete Fixed Deal Promotions**

To delete fixed deal promotions:

- 1. Select the fixed deal promotions you want to delete.
- From the Actions menu, click **Delete** or click the Delete icon X.
   You are prompted to delete the record.
- 3. Click **Yes** to confirm deletion.
- 4. Click **Cancel** to retain the record.

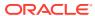